# MultiCAM<sup>™</sup> 2013

# Computer Aided Manufacturing Software

### For Microsoft Windows® Based PC's Version 2.1.xx

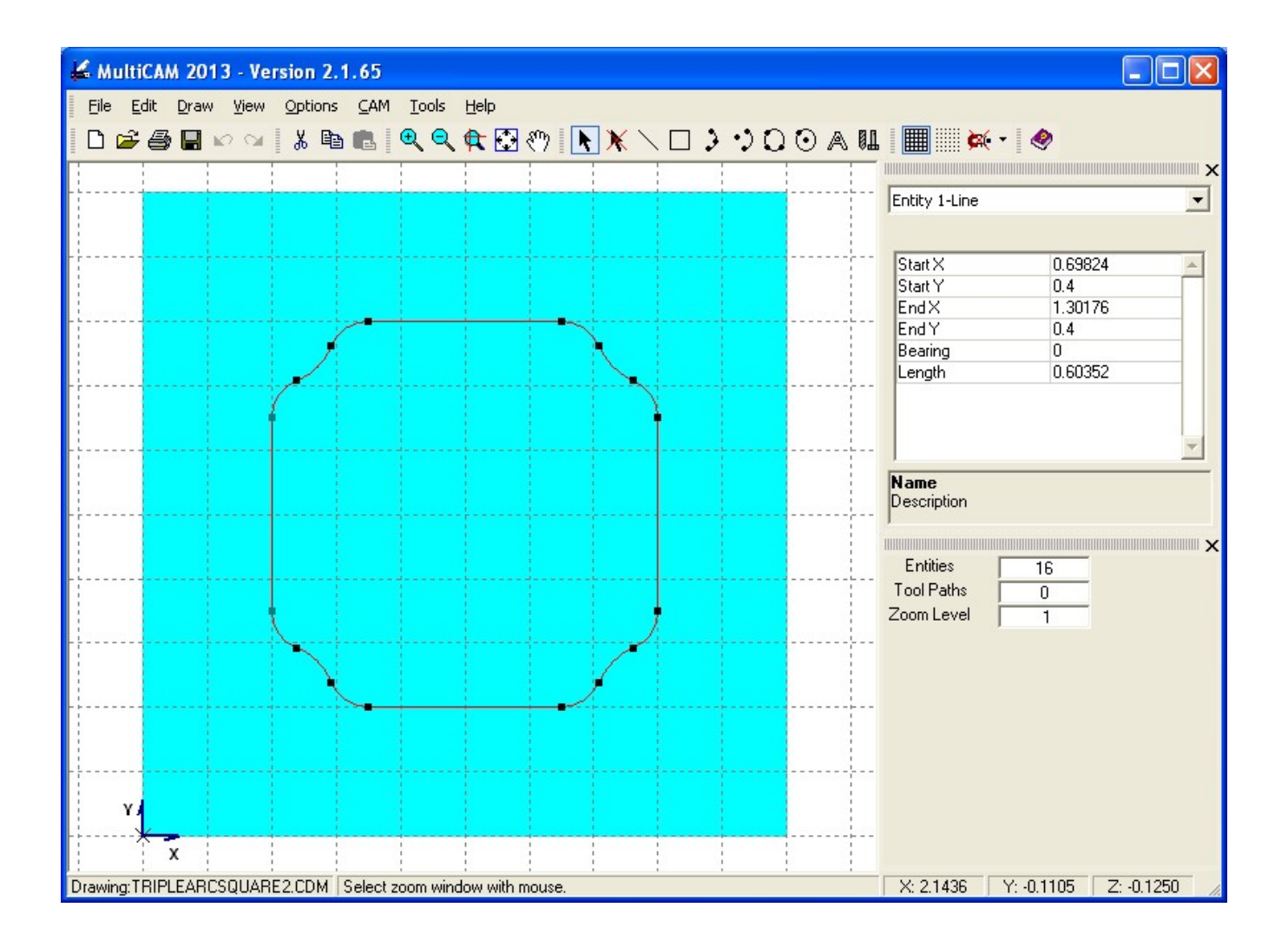

### Contents Quick Jump

Installing **MultiCAM™ 2013** 

**Selecting Pull Down Menus** 

Menu Reference

File Menu

Edit Menu

**Draw Menu** 

View Menu

Options Menu

CAM Menu

Tools Menu

**Help Menu** 

**Tutorial** 

Appendix A - Working With Lathes

Appendix B - Single Stroke Fonts

Appendix C - Glossary of Hotkeys

### Installing *MultiCAM* $^{TM}$  2013

#### \*\* Exit ALL programs before installing \*\*

#### From the Windows Desktop:

- 1) For Windows XP™, Vista™ and future Windows releases, log in as an Administrator. If you are logged in as a Standard User, some files may not copy correctly.
- 2) Insert the MultiCAM™ 2013 installation CD. Depending on your PC's AutoPlay settings, the following screen may appear.

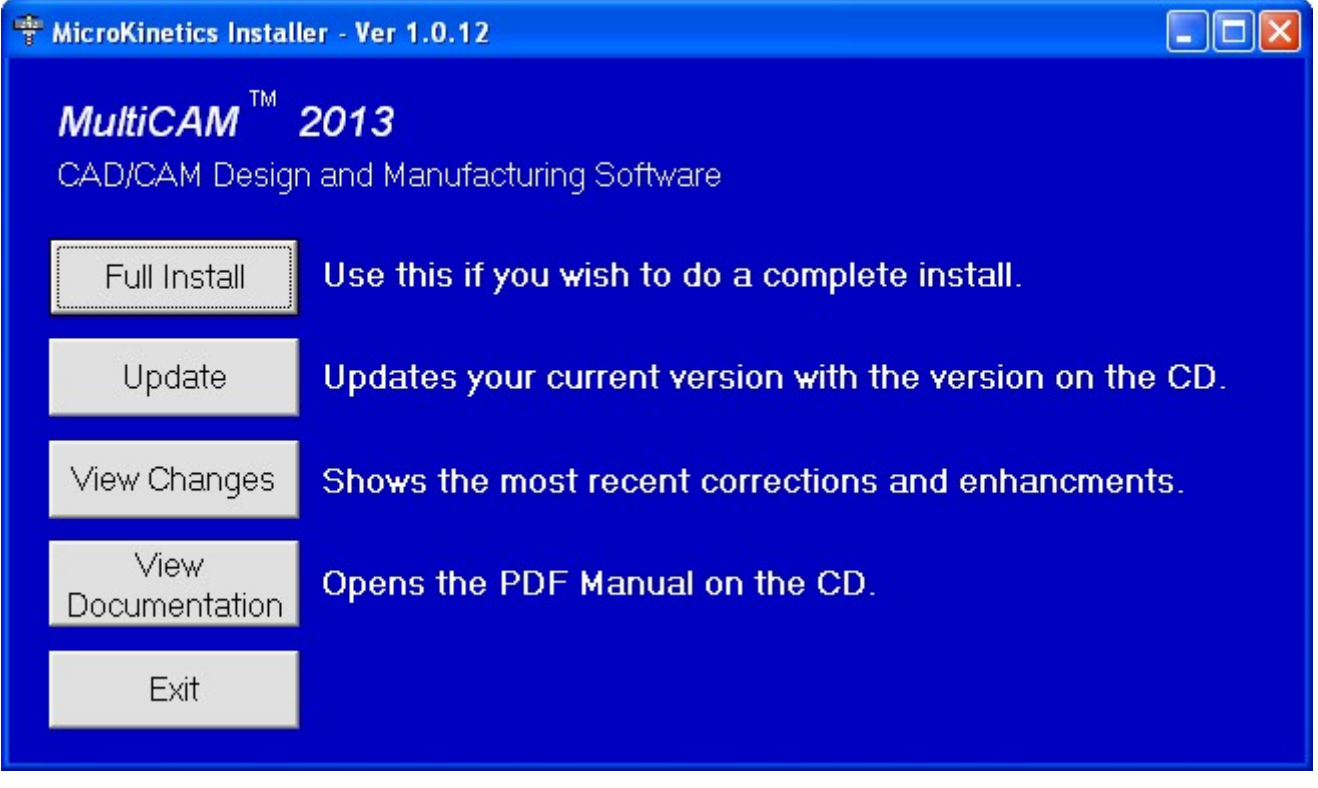

If you see an **AutoPlay** screen with a list of choices, choose **Run MK** install.exe to see this screen.

If nothing happens when you insert the installation CD, open Windows Explorer manually and double-click MK Install.exe to see the this screen. Alternatively, you can double-click Mcfw\_Install.exe or Mcfw Update.exe and continue to Step 4.

Note: If you are installing the latest update from the **MicroKinetics** website, navigate to http://www.microkinetics.com/mcfw and follow the instructions.

3) You may view the documentation or install the software. If you choose Full Install or Update, continue to Step 4. Otherwise press the *Exit* button to close the installation program.

4) The following screen (or a similar screen if Update was selected) will appear:

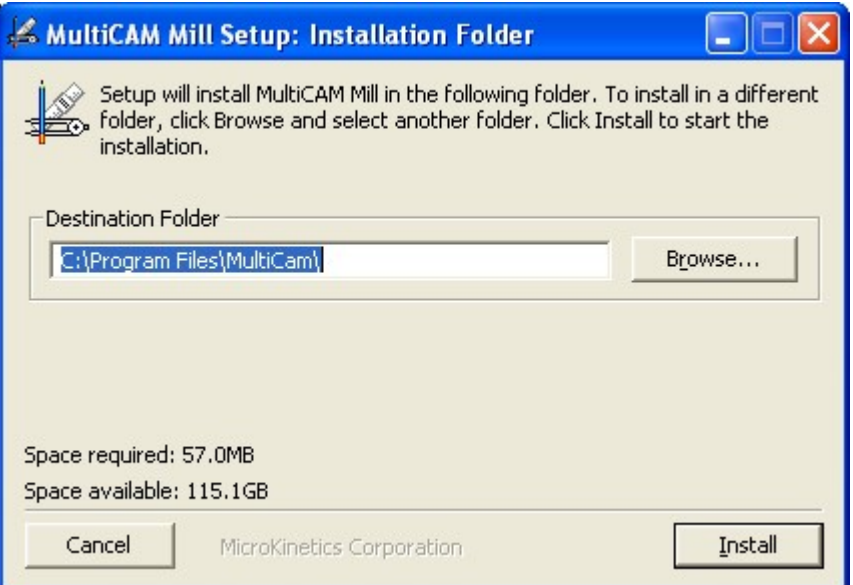

You may accept the default Destination Folder, or select a different one.

Click the **Install** button. This starts the auto-installation process.

5) After the installation process is completed, the following screen will appear:

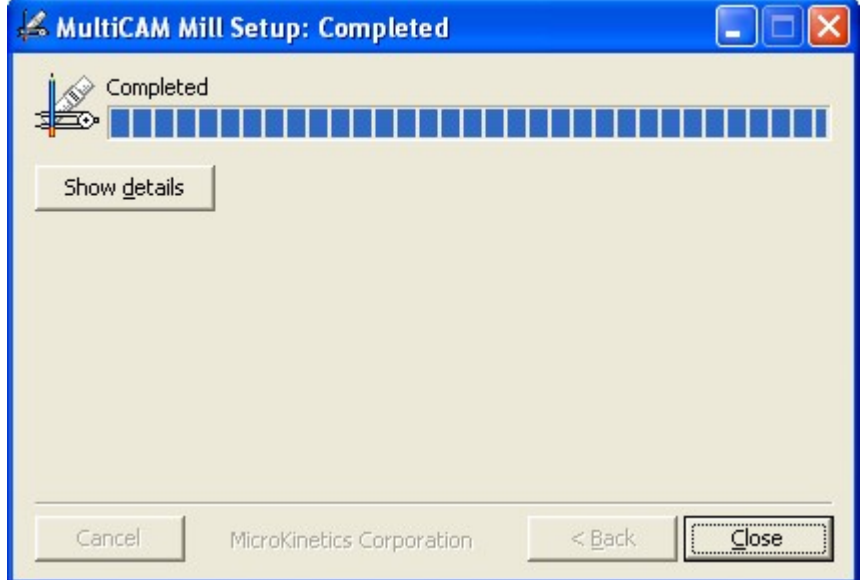

MultiCAM™ 2013 is now installed on your hard drive.

NOTE: If you experience any difficulties or errors when installing, write down detailed information regarding the problem, including any cryptic error information, before calling Tech Support. This will enable us to solve your problem as efficiently as possible.

## Selecting Pull Down Menus

Many of the menu items are self explanatory because they follow established standards. For most users, commands such as File | Open and File | Exit do not need explanation. This help document covers commands specific to **MultiCAM**  $^{TM}$  2013 and how to use them to operate the software successfully.

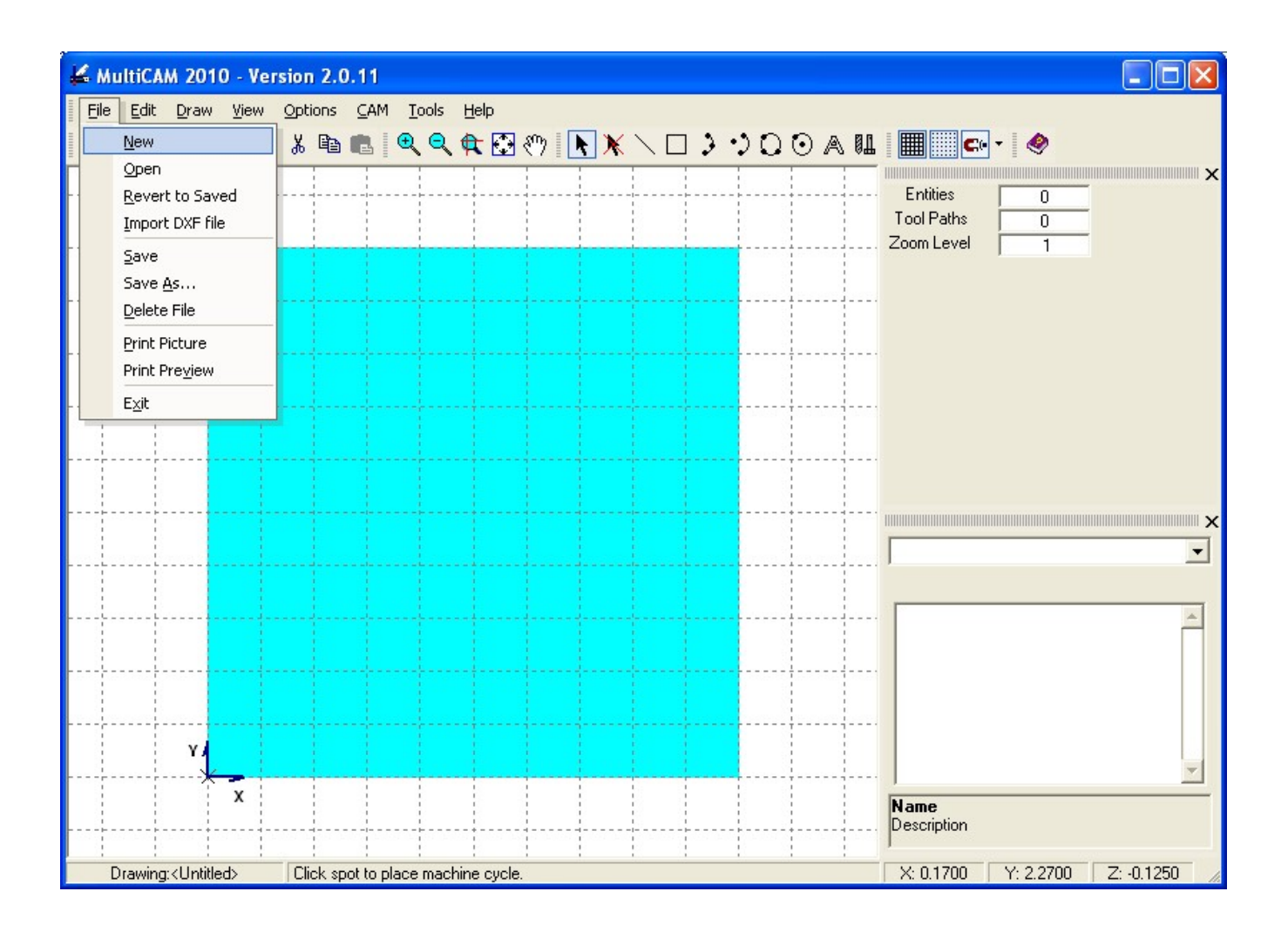

Here's the tool bar. Placing the mouse pointer over these will provide a 'mouse over tip' that gives an indication of what each icon does.

$$
|D \n Example 1 \n Example 2 \n Example 3 \n Example 4 \n Example 4 \n Example 5 \n Example 6 \n Example 7 \n Example 8 \n Example 1 \n Example 1 \n Example 1 \n Example 1 \n Example 1 \n Example 1 \n Example 2 \n Example 3 \n Example 4 \n Example 5 \n Example 6 \n Example 1 \n Example 1 \n Example 1 \n Example 2 \n Example 3 \n Example 4 \n Example 5 \n Example 6 \n Example 6 \n Example 7 \n Example 8 \n Example 1 \n Example 1 \n Example 1 \n Example 2 \n Example 3 \n Example 4 \n Example 5 \n Example 6 \n Example 8 \n Example 1 \n Example 1 \n Example 1 \n Example 2 \n Example 3 \n Example 4 \n Example 5 \n Example 6 \n Example 1 \n Example 1 \n Example 2 \n Example 3 \n Example 4 \n Example 5 \n Example 6 \n Example 6 \n Example 1 \n Example 1 \n Example 2 \n Example 3 \n Example 4 \n Example 5 \n Example 6 \
$$

## Menu Reference

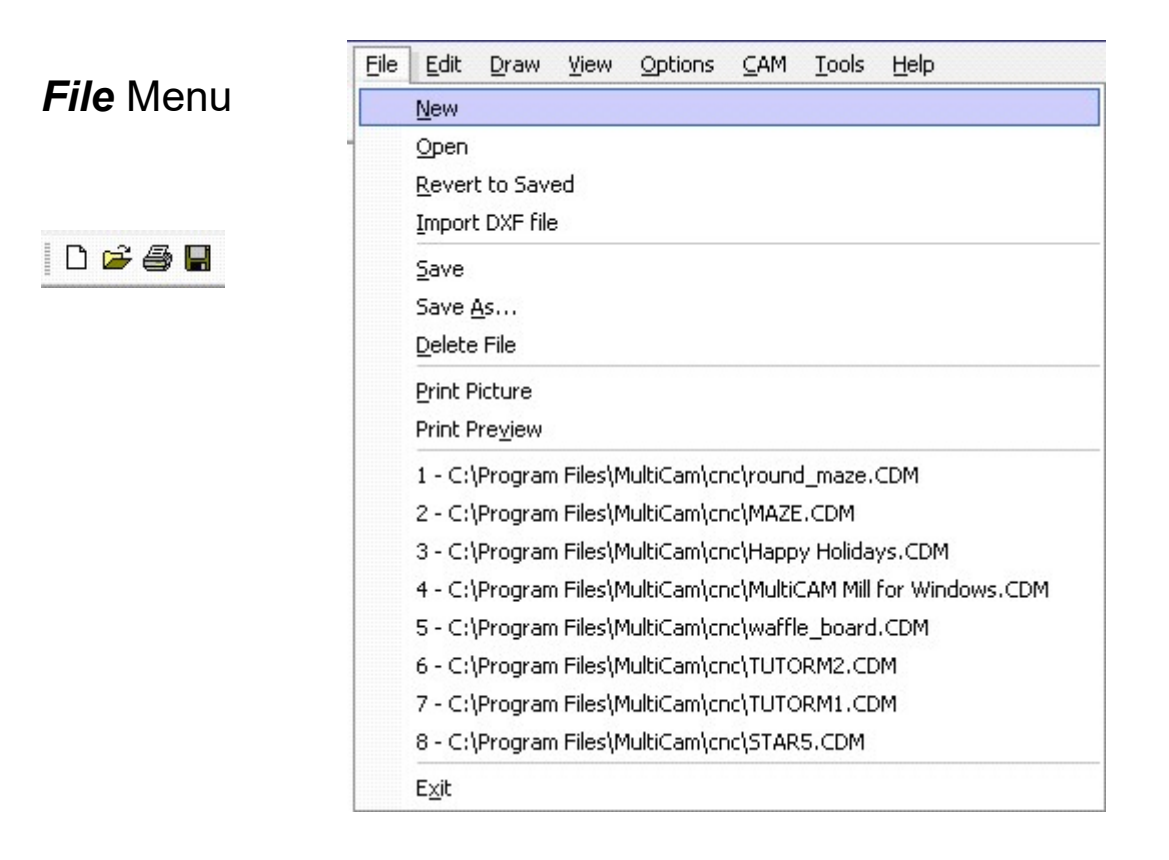

#### File- New

Clears the part program in memory and establishes the standard defaults for a new drawing.

The  $\Box$  icon in the Toolbar also corresponds to this menu command.

#### File- Open

Displays the Open File Dialog Window which displays all drawing files in the current directory.

The  $\mathbb{E}$  icon in the Toolbar also corresponds to this menu command.

#### File- Revert to Saved

Reverts to the last saved version of the current drawing file.

#### File- Import DXF file

This menu command allows you to import industry standard .DXF files up to Version 15 (AutoCAD 2000 format).

Only the following entities are supported for conversion to G-code:

- POLYLINE
- LINE
- $\bullet$  ARC
- CIRCLE
- POINT

NOTE: AutoCAD does true circular interpolation, whereas Corel Draw breaks circles and arcs into chords and is therefore not as smooth and continuous when machining. Also, this function does not accept **.DXF** files that are in 3D format or that have tables enabled.

When this function is selected, an **Open File** dialog box will appear. Select the **.DXF** file of your choice and click 'Open'. A new window will appear with a large viewport (image below). This is the DXF viewing conversion window. At the bottom of the window you will notice two command buttons. Select Import to MCAM to load the drawing in *MultiCAM*™2013.

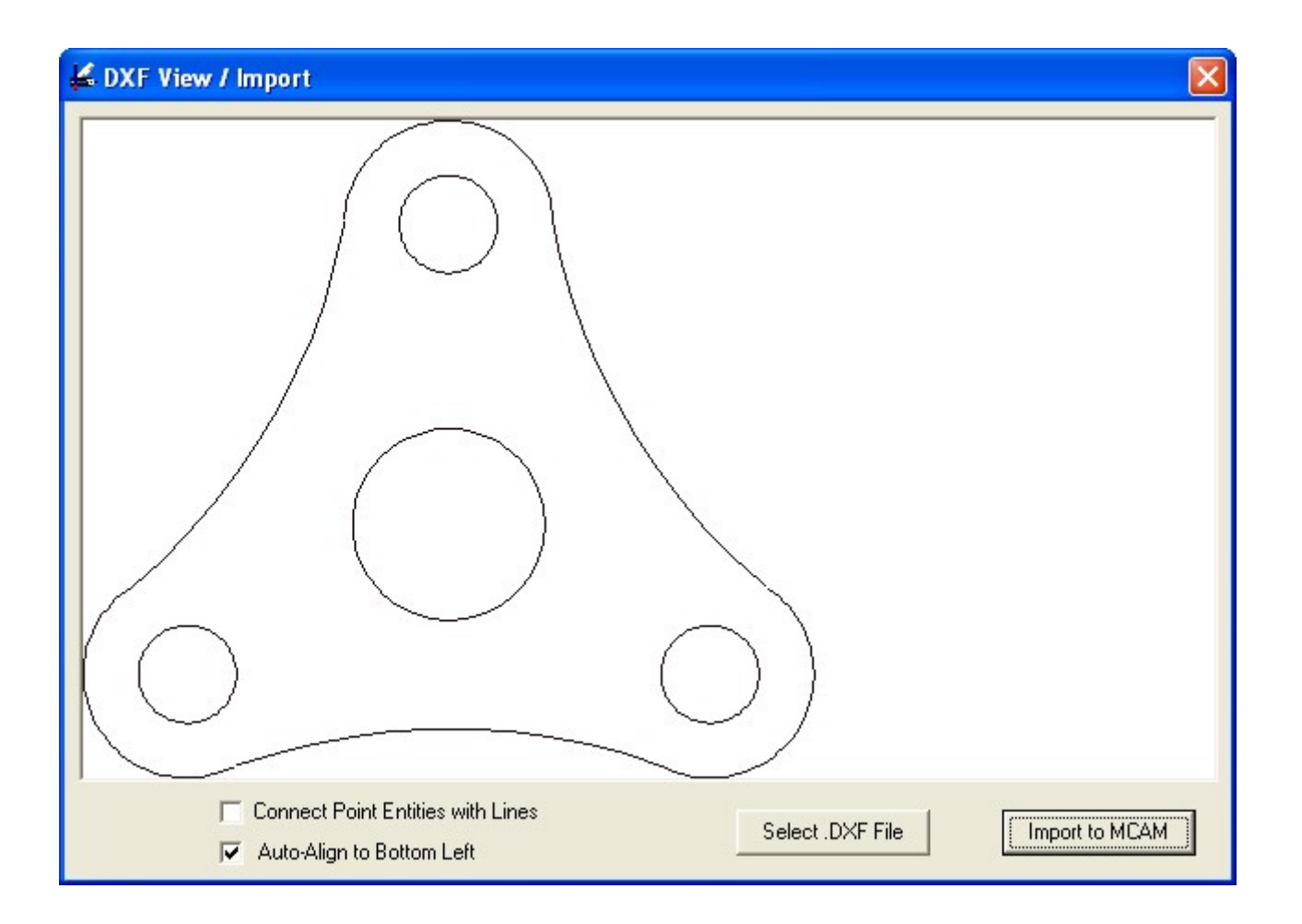

#### File- Save

Quickly saves the current drawing to the current file folder. The extension .CDM is automatically assigned. (If tool paths have been placed, those are saved to a parallel file that has the same base filename with the extension .**TPM**).

The  $\blacksquare$  icon in the Toolbar also corresponds to this menu command.

#### File- Save As

Displays the Save File Dialog Window, which Saves the current drawing to disk allowing the user to rename the file. The file extension .CDM is automatically assigned. . (If tool paths have been placed, those are saved to a parallel file that has the same base filename with the extension .TPM).

#### File- Delete File

Delete a drawing/tool path file.

#### File- Print Picture

Prints the current viewport.

The  $\triangleq$  icon in the Toolbar also corresponds to this menu command.

#### File- Print Preview

Graphically previews the current viewport before printing.

#### File- 1-9

Most recently used (MRU) list. Up to 9 recent drawing files are displayed here. Clicking one of these entries will open the corresponding drawing file.

#### File- Exit

Exits **MultiCAM**  $TM$  2013 and returns to the Windows desktop.

### **Edit Menu**

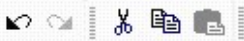

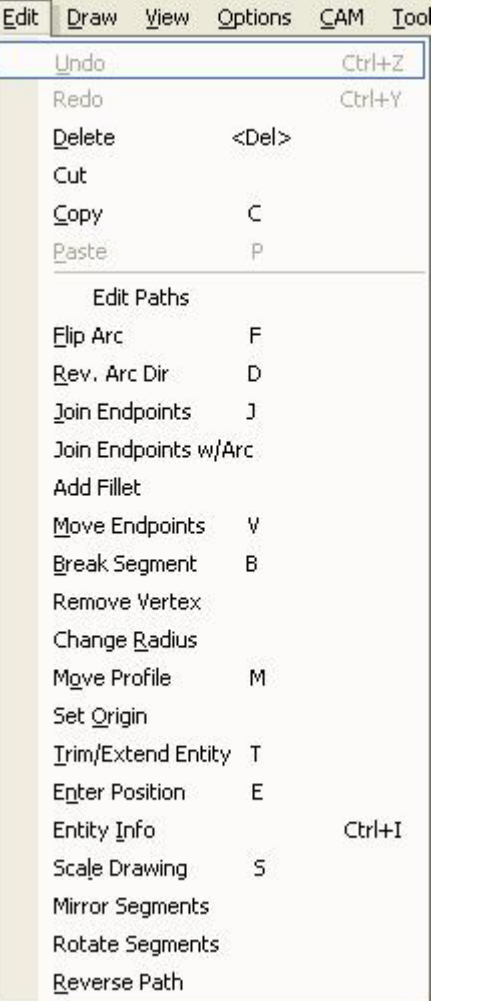

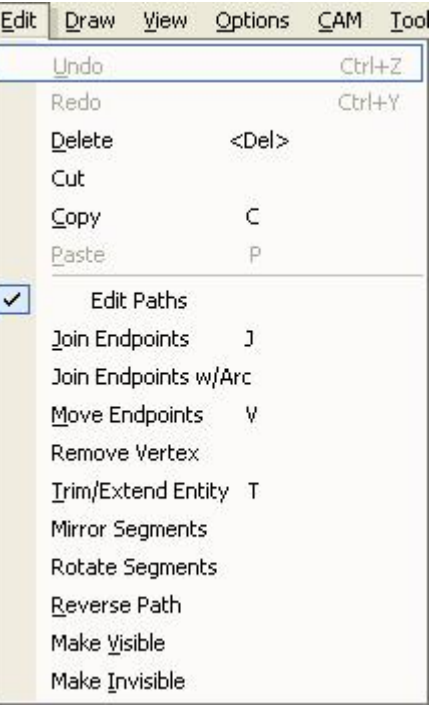

#### Edit - Undo - <Ctrl> Z

Reverses the last change made to the drawing file.

The  $\leq$  icon in the Toolbar, and <Ctrl> Z on the keyboard also correspond to this menu command.

#### Edit - Redo - <Ctrl> Y

Brings back what was changed with most Undo command.

The  $\infty$  icon in the Toolbar, and <Ctrl> Y on the keyboard also correspond to this menu command.

Note: Undo and Redo only apply to drawing entities. They will not undo or redo any changes to path segments placed. Use the CAM menu to modify path segments.

#### Edit - Delete

Deletes the currently selected drawing entities or path segments (depending on the value of the **Edit Paths** checkbox).

If no drawing entities or drawing segments are selected, clicking in the edit window will delete the nearest drawing entity or path segment.

Pressing the <Del> key on the keyboard also corresponds to this menu command.

#### Edit - Cut

Cuts the currently selected drawing entities or path segments (depending on the value of the **Edit Paths** checkbox) and places them onto the clipboard.

The  $\frac{1}{2}$  icon in the Toolbar also corresponds to this menu command.

#### Edit - Copy

Copies the currently selected drawing entities or path segments (depending on the value of the **Edit Paths** checkbox) onto the clipboard.

The  $\mathbb{B}$  icon in the Toolbar, and the C key on the keyboard also correspond to this menu command.

#### Edit - Paste

Pastes the current drawing entities or path segments from the clipboard to the current cursor location.

The **i** icon in the Toolbar, and the **P** key on the keyboard also corresponds to this menu command.

#### Edit - Edit Paths

This is a checkbox field. If checked, the edit menu commands work only on *Path Segments*. If unchecked, the menu works with Drawing Entities.

Note: The edit menu changes appearance depending on the value of the checkbox. There are significantly more functions available for Drawing Entities.

Note: For most of the following functions, one or more mouse clicks or mouse drags are required to complete the function. Instructions will be given for each step in the Status Line at the bottom of the screen. Pressing <Esc> at any time before the function is complete will cancel the operation.

#### Edit - Flip Arc

After selecting this option, click near the arc you want to flip. The arc will be converted to its mirror image along an axis between the endpoints of the arc.

The F key on the keyboard also corresponds to this menu command.

#### Edit - Reverse Arc Direction

After selecting this option, click near the arc you want to reverse. The arc will be converted to its complement, that is, an arc which if added to the first arc, would complete a circle.

The D key on the keyboard also corresponds to this menu command.

#### **Edit - Join Endpoints**

This option will draw a line between two endpoints. After selecting this option, click near the first endpoint, then click near the second endpoint. A line will be drawn connecting these two endpoints.

The J key on the keyboard also corresponds to this menu command.

#### Edit - Join Endpoints w/Arc

This option will draw an arc between two endpoints. After selecting this option, click near the first endpoint, then click near the second endpoint, then again at a third point on the desired arc. An arc will be drawn connecting these two endpoints.

#### Edit - Add Fillet

This option adds a *Fillet*, or arc between two joined line segments. The user selects 2 joined line segments and the radius of an arc. An arc of the specified radius is placed, connecting the 2 line segments and the line segments are trimmed as needed.

#### Edit - Move Endpoints

This option will move one or more endpoints. After selecting this option, click near an endpoint and drag it to a new location. All segments or paths with that endpoint will be changed to reflect the new endpoint.

The V key on the keyboard also corresponds to this menu command.

#### **Edit - Break Segment**

This function will break one drawing segment into two segments at its midpoint. After selecting this option, click near the segment you want to break.

The B key on the keyboard also corresponds to this menu command.

#### Edit - Remove Vertex

This function will merge two drawing segments into one segment by deleting the joining vertex. After selecting this option, click near the vertex you want to delete.

#### **Edit - Change Radius**

Changes the radius of an arc. After selecting this option, click near the arc you want to modify. An input box will appear with the current radius of the circle. Enter the new radius and click <Accept>.

#### Edit - Move Profile

Moves all drawing entities relative to the current (X, Y) position. After selecting this option, click on a position relative to the current  $(X, Y)$ .

The M key on the keyboard also corresponds to this menu command.

**Note:** The current  $(X, Y)$  position is indicated by a crosshairs or X on the drawing screen.

#### Edit - Set Origin

Similar to **Move Profile**, except movements are relative to the origin  $(0, 0)$ , and the movement of the entities will appear to be reversed since we are moving the origin and not the segments.

#### Edit - Trim/Extend Entity

Trims or extends a drawing entity where it intersects (or would intersect) another entity. After selecting this option, click near the drawing entity you want to trim or extend. Then click near the trimming or extending entity.

If the entities intersect, the first entity will be trimmed at the intersection point. If the entities do not intersect, then the first entity will be extended to intersect the second entity if possible.

The T key on the keyboard also corresponds to this menu command.

#### Edit - Enter Position

Moves the cursor to a specific position.

The E key on the keyboard also corresponds to this menu command.

#### Edit - Entity Info - < Ctrl> I

Displays information about a specific entity. After selecting this option, click near a drawing entity. A screen similar to the following will appear:

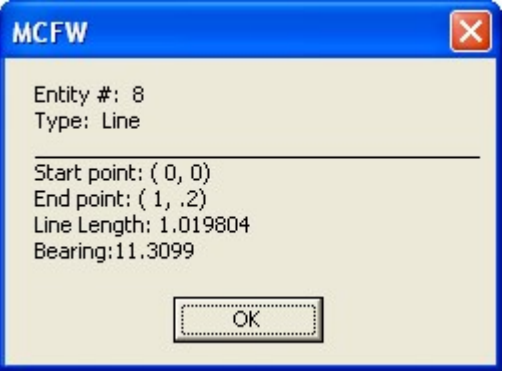

<Ctrl> I on the keyboard also corresponds to this menu command.

#### **Edit - Scale Drawing**

This function will scale all drawing entities (or selected entities). After selecting this option the following screen will appear:

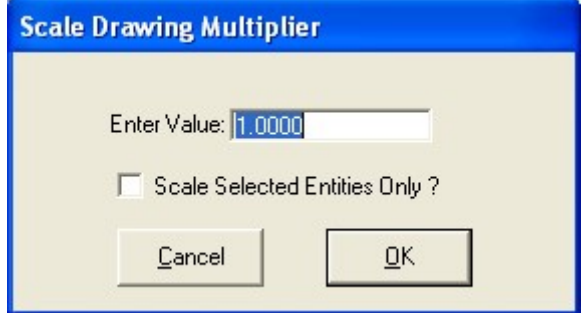

Enter the scaling value. If the "Scale Selected Entities Only ?" checkbox is checked, then only selected entities will be modified. If it is not checked, all drawing entities will be modified. Press <OK> to continue or <Cancel> to quit.

The S key on the keyboard also corresponds to this menu command.

#### Edit - Mirror Segments

This option brings up an input box allowing you to mirror segments on either the X or Y axis or both. Select the options you want and press < OK>.

#### Edit - Rotate Segments

This option brings up an input box allowing you to rotate segments about any (X, Y) point. Select the options you want and press <OK>.

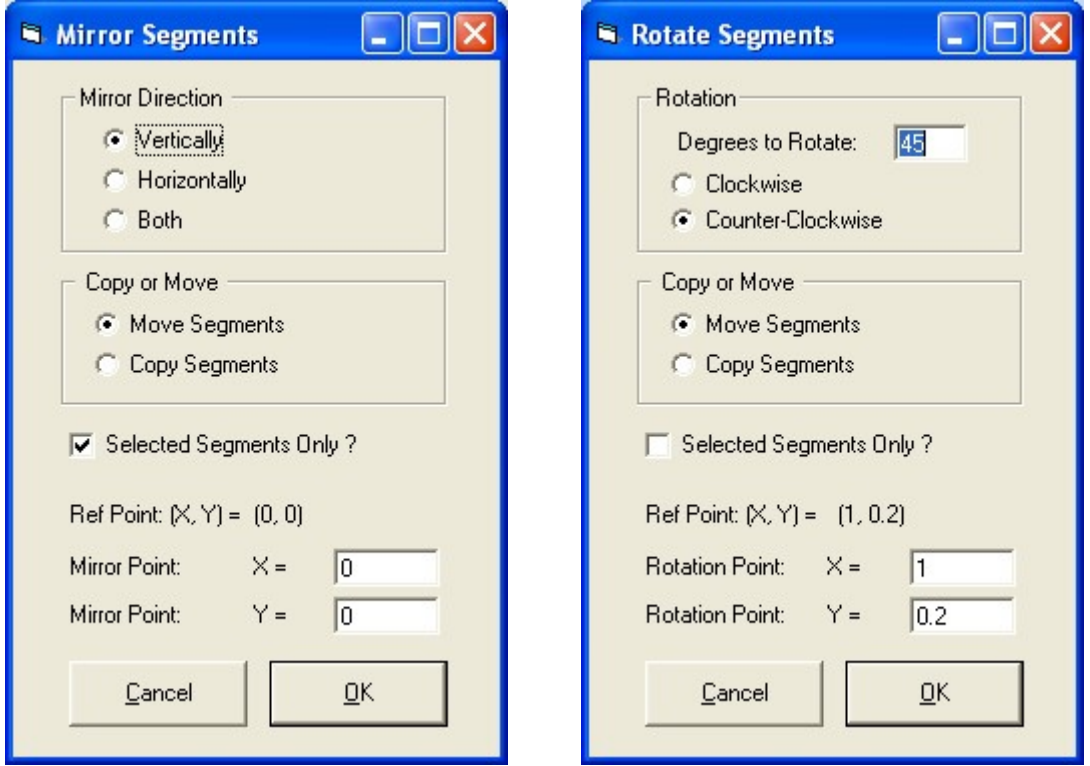

Note that when mirroring or rotating entities, you may choose to have the new entities replace the source entities or keep them by selecting the move segments or copy segments option.

#### Edit - Reverse Path

Reverse the direction of the selected path or drawing segment. After selecting this option, click near the path segment you want to reverse.

#### **Edit - Make Visible** (Paths Segments Only)

Make any selected paths visible again. Only selected path segments will become visible again. If you want to make all path segments visible, select all path segments using <Ctrl> A then select Edit | Make Visible.

#### Edit - Make Invisible (Paths Segments Only)

Make any selected path segments invisible. This option does not delete any paths, it only makes them temporarily invisible so the user can more easily see other drawing entities.

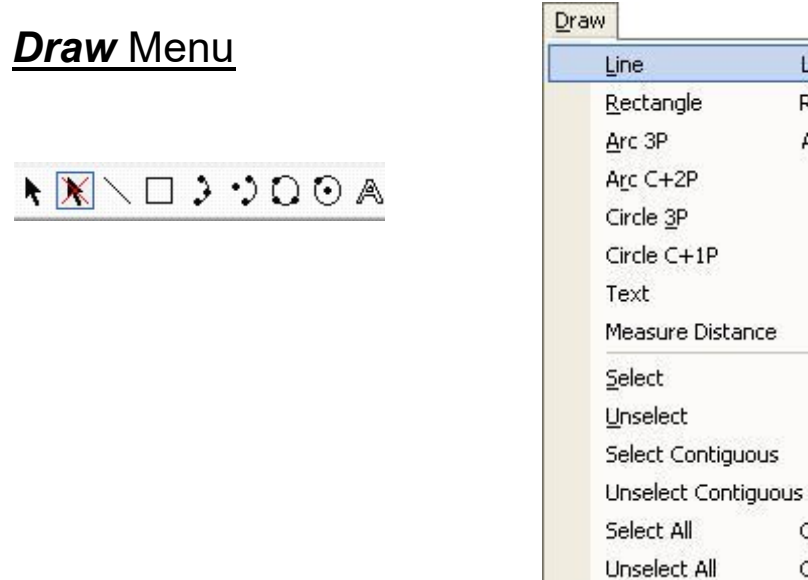

#### Draw - Line

Sets drawing mode to Line. When in line mode, clicking and dragging anywhere inside the drawing area will draw a line from the current  $(X, Y)$  position to the cursor, and change the current (X, Y) position to to cursor position.

This allows for an extremely quick method of drawing contiguous line segments.

Pressing the L key, or clicking on the  $\setminus$  icon in the Toolbar will also set the drawing mode to Line.

**Note:** You can change the current  $(X, Y)$  position, and thus the starting point of the next line, by positioning the cursor to where you want the current position to be, and rightclicking the mouse.

Ł R А

Ctrl+A Ctrl+U

#### Draw - Rectangle

Sets drawing mode to **Rectangle**. When in rectangle mode, clicking and dragging anywhere inside the drawing area will draw a rectangle from the current (X, Y) position to the cursor. The current (X, Y) position will not be changed.

Pressing the R key, or clicking on the  $\Box$  icon in the Toolbar will also set the drawing mode to Rectangle.

#### Draw - Arc 3P

Sets drawing mode to 3-Point Arc mode. When in 3-Point Arc mode, the current  $(X, Y)$ position is considered the starting point of the arc. Clicking once sets the endpoint of the arc. Clicking again and dragging anywhere inside the drawing area will draw an arc from the starting point to the arc endpoint through the current cursor position.

Pressing the A key, or clicking on the  $\mathcal{Y}$  icon in the Toolbar will also set the drawing mode to 3-Point Arc.

#### Draw - Arc C+2P

Sets drawing mode to Center  $+ 2$  Point Arc mode. When in Center  $+ 2$  Point Arc mode, the current (X, Y) position is considered the starting point of the arc. Clicking once sets the endpoint of the arc. Clicking again and dragging anywhere inside the drawing area will draw an arc from the starting point to the arc endpoint with a center point at the current cursor position.

Clicking on the  $\ddot{\cdot}$  icon in the Toolbar will also set the drawing mode to Center + 2 Point Arc.

#### Draw - Circle 3P

Sets drawing mode to *Circle 3-Point* mode. When in *Circle 3-Point* mode, the current  $(X, Y)$ position is considered the starting point of the circle. Clicking once sets a second point of the circle. Clicking again and dragging anywhere inside the drawing area will draw a circle going through the first two points and the current cursor position.

Clicking on the  $\Omega$  icon in the Toolbar will also set the drawing mode to Circle 3-Point.

#### Draw - Circle C+1P

Sets drawing mode to Circle Center + 1 Point mode. When in Circle Center + 1 Point mode, the current (X, Y) position is considered the center point of the circle. Clicking once will draw a circle going through the second point with a center at the current (X, Y) position.

Clicking on the  $\odot$  icon in the Toolbar will also set the drawing mode to Circle Center + 1 Point.

#### Draw - Text

This function will add text to your drawing. After selecting this option the following screen will appear:

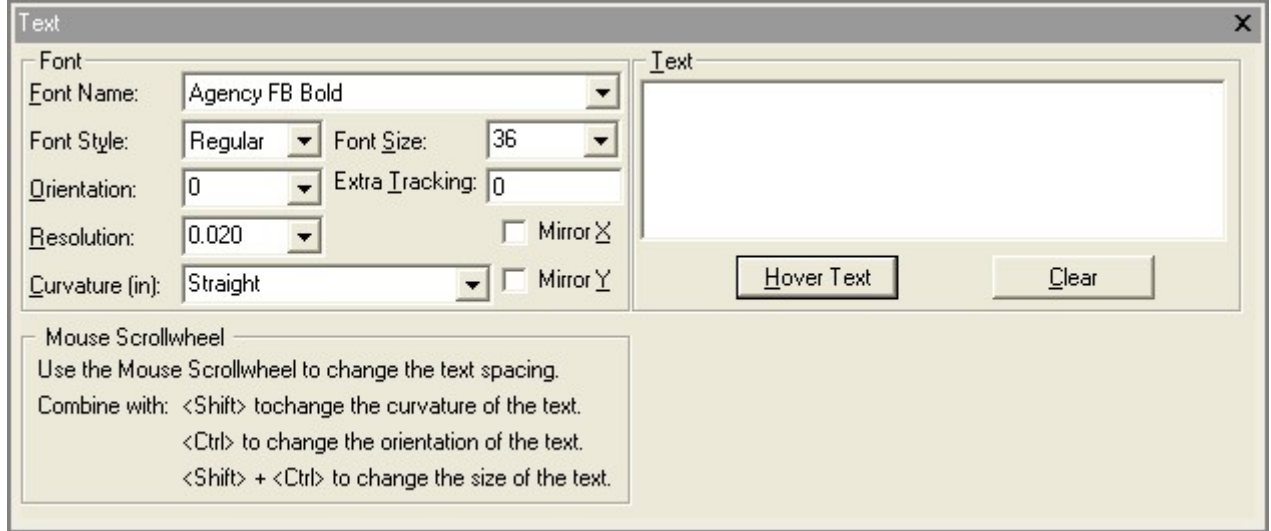

Select the text properties you want on the left side of the screen. Enter the text to place in the textbox on the right of the screen.

Press <**Hover Text**> to generate a floating box with the specified text. You can now drag this floating box anywhere in the drawing area. When you're satisfied with the placement, left click the mouse to place the text.

While hovering, you can use the scroll wheel on the mouse to change certain attributes of the text "on the fly". The following functions are available:

 <scroll> - change the text spacing (tracking) <Shift> <scroll> - change the text curvature  $\langle$ Ctrl>  $\langle$ scroll> - change the text orientation  $\le$ Shift>  $\le$ Ctrl>  $\le$ scroll> - change the text size

If you wish to cancel a Hover in process press the <Clear> button. To close the Text window. press the  $X$  in the upper right corner of the screen.

The  $\mathbb{A}$  icon in the Toolbar also corresponds to this menu command.

#### Draw - Measure Distance

This function allows you to measure the straight-line distance between two points. After selecting this option click the starting point and drag the mouse anywhere in the drawing area. While the left mouse button is down, the coordinates of the starting point, and the endpoint, plus the straight-line distance are shown in the status line at the bottom of the screen.

When the left mouse button is released, the status line returns to its normal state.

#### Draw - Select

Sets the drawing mode to **Select**. When in this mode, left clicking the mouse will select the nearest drawing segment or path segment (depending on the value of the Edit Paths checkbox).

Clicking on the  $\Lambda$  icon in the Toolbar will also set **Select** mode.

Note: Drawing segments are usually *blue* when not selected. Path segments are normally green. Selected segments turn red to indicate they are selected.

#### Draw - Unselect

Sets the drawing mode to **Unselect**. When in this mode, left clicking the mouse will deselect the nearest drawing segment or path segment (depending on the value of the **Edit Paths** checkbox).

Clicking on the  $\triangle$  icon in the Toolbar will also set **Unselect** mode.

#### Draw - Select Contiguous

Sets the drawing mode to **Select Contiguous**. When in this mode, left clicking the mouse will select the nearest drawing segment or path segment plus any segments which are contiguous.

#### Draw - Unselect Contiguous

Sets the drawing mode to **Unselect Contiguous**. When in this mode, left clicking the mouse will deselect the nearest drawing segment or path segments plus any segments which are contiguous.

#### Draw - Select All - < Ctrl> A

Selects all drawing segments or path segments (depending on the value of the **Edit Paths** checkbox).

<Ctrl> A on the keyboard also corresponds to this menu command.

#### Draw - Unselect All - < Ctrl> U

Deselects all drawing segments or path segments (depending on the value of the **Edit Paths** checkbox).

<Ctrl> U on the keyboard also corresponds to this menu command.

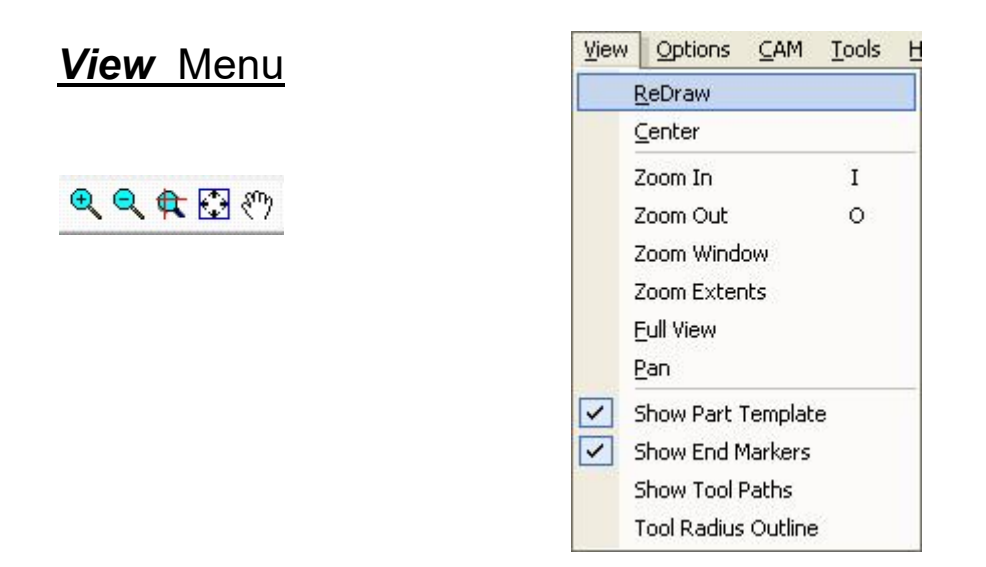

#### View - ReDraw

Redraws the currently selected drawing area. This will often clean up the drawing.

#### View - Center

Centers the origin (0, 0) within the drawing area.

#### View - Zoom In

Zooms into (magnifies) the drawing area.

Pressing I on the keyboard, or clicking the  $\frac{a}{b}$  icon in the Toolbar will also zoom in.

#### View - Zoom Out

Zooms out of (demagnifies) the drawing area.

Pressing  $\overline{O}$  on the keyboard, or clicking on the  $\overline{Q}$  icon in the Toolbar will also zoom out.

#### View - Zoom Window

Places the zoom mode to **Window Zoom**. When in this mode, clicking and dragging the mouse will select a zoom area or window. When the mouse button is released, the drawing area will zoom to the selected zoom window.

Clicking on the  $\hat{\mathbf{R}}$  icon in the Toolbar will also activate Window Zoom mode.

#### View - Zoom Extents

Zooms and Pans so that the drawing area provides the best fit for the drawing.

If no Path Segments or Drawing Entities exist, the drawing area will remain unchanged.

Clicking on the  $\bigcirc$  icon in the Toolbar will also zoom extents.

#### View - Full View

If any Path Segments or Drawing Entities exist, then View | Full View will behave exactly like View | Zoom Extents.

If no Path Segments or Drawing Entities exist, the drawing will zoom to the part template.

#### View - Pan

Toggles Pan mode within the drawing area. Pan mode is indicated by a cursor shaped like a hand. When the cursor appears as an arrow pointer, pan mode is turned off.

When in pan mode, clicking and dragging the mouse will pan the drawing area real-time. To stop panning, release the mouse button. To turn **Pan** mode off, press the **Pan** icon on the toolbar.

Clicking on the  $\binom{m}{k}$  icon in the Toolbar will also toggle **Pan** mode.

#### View - Show Part Template

This is a checkbox field. If checked, a blue-green rectangle will appear indicating the material dimensions specified in the options menu.

#### View - Show End Markers

This is a checkbox field. If checked, small dots will be drawn on the endpoints of each drawing entity.

#### View - Show Tool Paths

This is a checkbox field. If checked tool path segments are drawn in green.

#### View - Tool Radius Outline

This is a checkbox field. If checked, a spiral path (using circles) is drawn for all tool path segments. The circles drawn have the same diameter as the current tool. This graphically shows the tool path and all material that is cut.

If this checkbox is not checked, only the center of the tool is drawn with an arrow indicating the direction of tool movement.

### **Options** Menu

▦▒∝

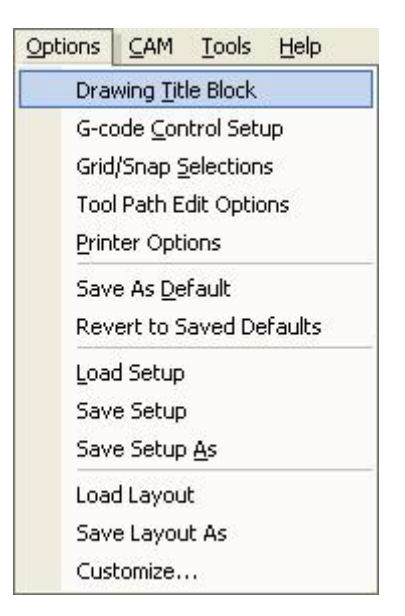

#### Options - Drawing Title Block

Displays the input screen shown below.

The fields in the top one-third of the screen are included as comments when the drawing is converted to a G-code file.

The Cutting Speed section is used by Tool Selection & Definition screen to recommend spindle and cutting speeds for each tool. See CAM | Select Cutting Tool for more information.

The bottom section is used to accurately display the part dimensions in the drawing area.

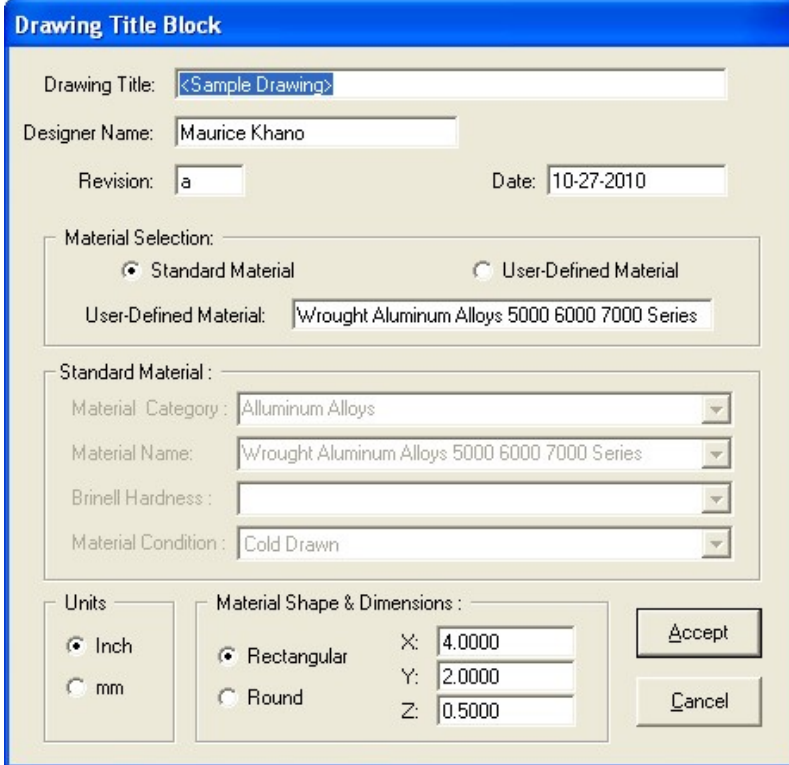

#### Options - G-Code Control Setup

Displays the following screen. These values are used when creating a G-code program.

**Start Pos:** The initial tool position set in the resulting G-code file.

Tool Change: The location the machine is directed to go to just before each tool change command in the resulting G-code file.

**Output CNC file to:** The default subdirectory to save generated G-code files.

Path to MillMaster Pro: The directory and filename of the MillMaster Pro™ executable file.

Work-Hold Method: For reference purposes only and places an appropriate configuration command for the controller identifying the way the part is to be held into the machine.

Automatic comments: When checked, automatic comments are added that describe what the program is doing in each section of the code. When unchecked, this will reduce file size.

Use R-Parameter for Arcs: If checked, G02/G03 commands generated for MillMaster Pro™ or TurnMaster Pro™ will use the R (Radius) parameter instead the I/J/K parameters.

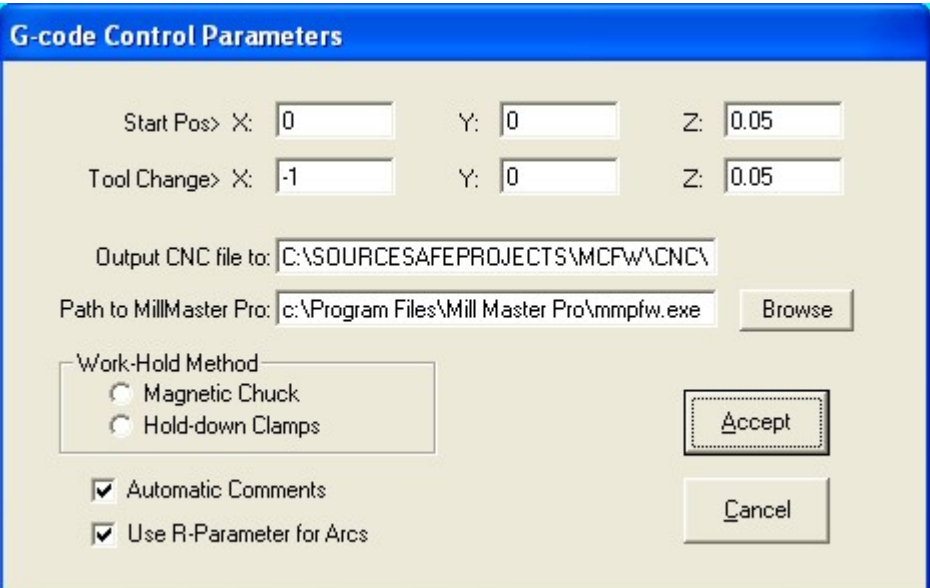

#### Options - Grid/Snap Selections

Displays the following screen:

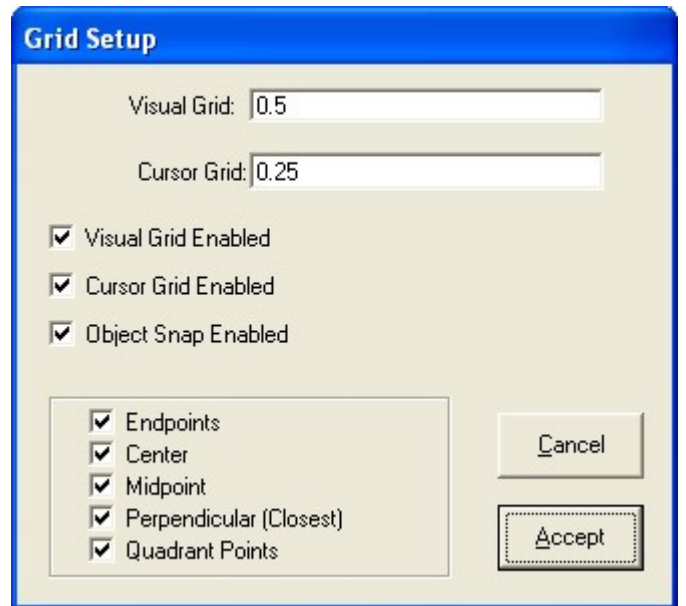

The Visual Grid is displayed in the drawing area. It does not affect the cursor position or cursor placement.

Clicking on the  $\equiv$  icon in the Toolbar, or pressing the <G> key on the keyboard will toggle the **Visual Grid** On/Off..

The **Cursor Grid** (if checked) will round the cursor's  $(X, Y)$  position to the nearest grid point.

Clicking on the  $\Box$  icon in the Toolbar will toggle the **Cursorl Grid** On/Off..

If Object Snap Enabled is checked, then the cursor will try to "snap" to the closest Endpoint, Center Point, Midpoint, Perpendicular, or Quadrant Point as specified in the snap checkboxes.

Clicking on the  $\mathbb{R}^n$  icon in the Toolbar will toggle the **Object Snap** On/Off..

Note: The five snap checkboxes are only enabled if Object Snap Enabled is checked.

#### Options - Tool Path Edit Options

Displays the following screen.

The option selected describes how the Select, Unselect, Reverse Path Direction, and Trim Segment functions will behave if multiple paths at different Z-levels are found.

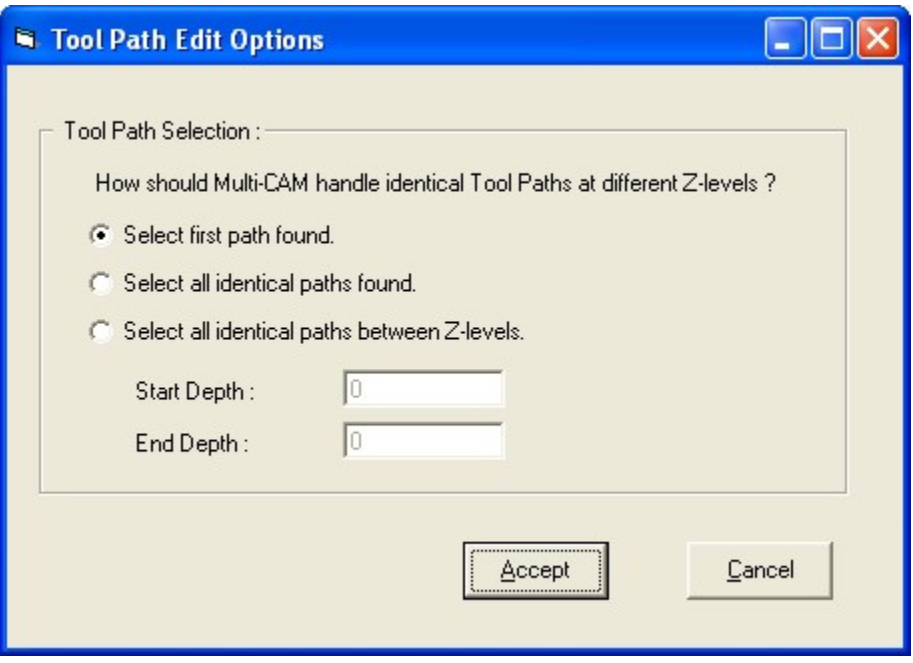

#### Options - Printer Options

Allows you to change the printer settings.

#### Options - Save As Default

Changes the default setup file to be the current setup file (.MSU). This information is stored in the startup file: MCAM.DEF

#### **Options - Revert to Saved Defaults**

Reloads the current setup file (.MSU) as stored in MCAM.DEF, abandoning all changes to the setup file since the last save.

Note: The file MCAM.DEF contains the name of the startup file (.MSU). MultiCAM always reads MCAM.DEF to determine which startup file to read.

#### Options - Load Setup

Loads a different setup file (.MSU).

This changes the setup for the current session but does not change the default setup file. Thus the next time **MultiCAM** starts, it will reload the default setup file.

To change the default setup file, use Options | Save As Default as described above.

#### **Options - Save Setup**

Saves the current setup file (.MSU), including any changes made since the last save.

#### Options - Save Setup As

Saves the current setup file (.MSU) using a different filename.

#### Options - Load Layout

Loads a different layout file (.TB3).

The layout file stores information about the screen layout, including toolbars, property windows, etc.

During normal operation, **MultiCAM** stores the current screen layout in the file Layout.TB3, and reloads it the next time **MultiCAM** starts up. The default layout shipped with **MultiCAM** is Default.TB3.

Normally, there is no need to load or save other layout files, but you can save specific screen configurations as special .TB3 files and reload them later. If you do this, however, use filenames other than Layout.TB3 and Default.TB3, as using these filenames may cause unexpected results.

#### Options - Save Layout As

Saves the current layout using a different filename.

#### Options - Customize

Allows you to customize some of the screen layout settings.

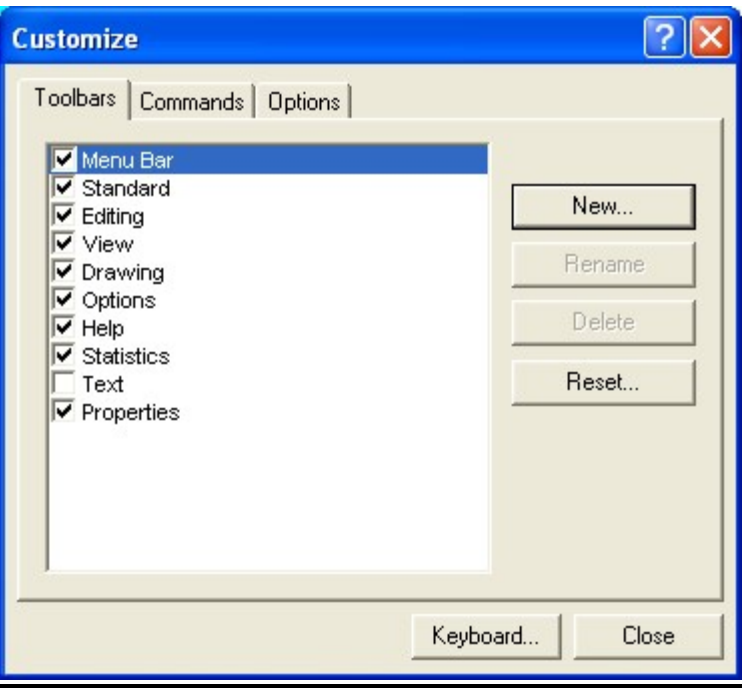

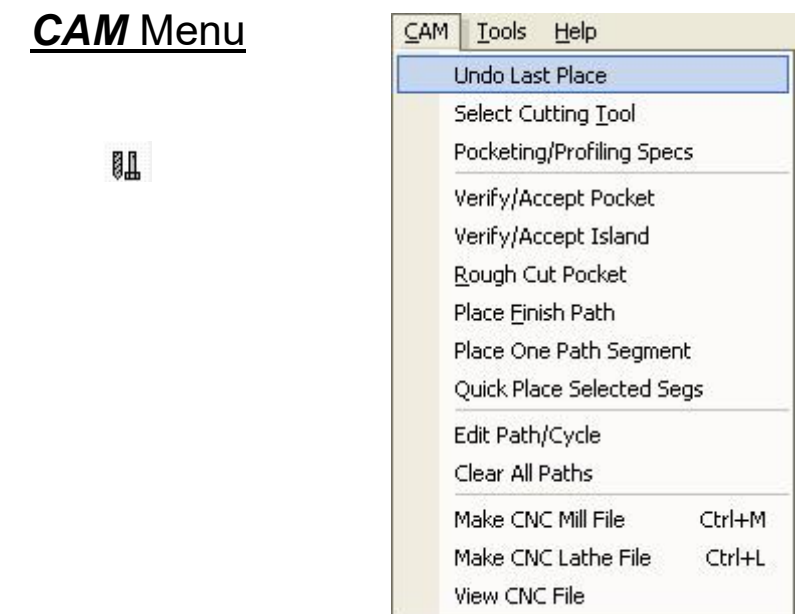

#### CAM - Undo Last Place

Undoes the last placement of one or more Path Segments.

#### CAM - Select Cutting Tool

Displays the Tool Select & Definition window shown below.

You may add up to 99 tools. Use the scrollbar on the right hand side of the screen to view additional tools.

The Tool Library button gives you access to standard tools which can used as templates for tools added to your list. First position your cursor to an empty tool or one you want to override. Press the Tool Library button. On the Tool Library screen, select the standard tool to use as a template. Click Copy to Tool Chest. Now, complete the tool entry items on the Select & Definition screen.

The Speeds and Feeds section will set spindle speed and feed rate when a tool change is required in a generated G-code file. You may enter any values you wish, or you may accept the recommended speeds by pressing the Use Recommended Spindle Speed button.

Notes: The Tool Material, and Tool Type are selected on this screen. The material to be cut is entered in the **Drawing and Title Block** screen.

See Options | Drawing Title Block for more information.

Not all combinations of materials and tool types are available.

These are recommended speeds only. You should independently verify and test all speeds before using them to machine a part.

If the Sel radio button is on for a particular tool, that tool becomes the selected tool. This tool will be used when placing path segments until the tool is changed. The color of that tool will be the color of any paths placed using that tool.

Clicking on the  $\mathbb{I}$  icon in the Toolbar will also bring up the Tool Select & Definition window.

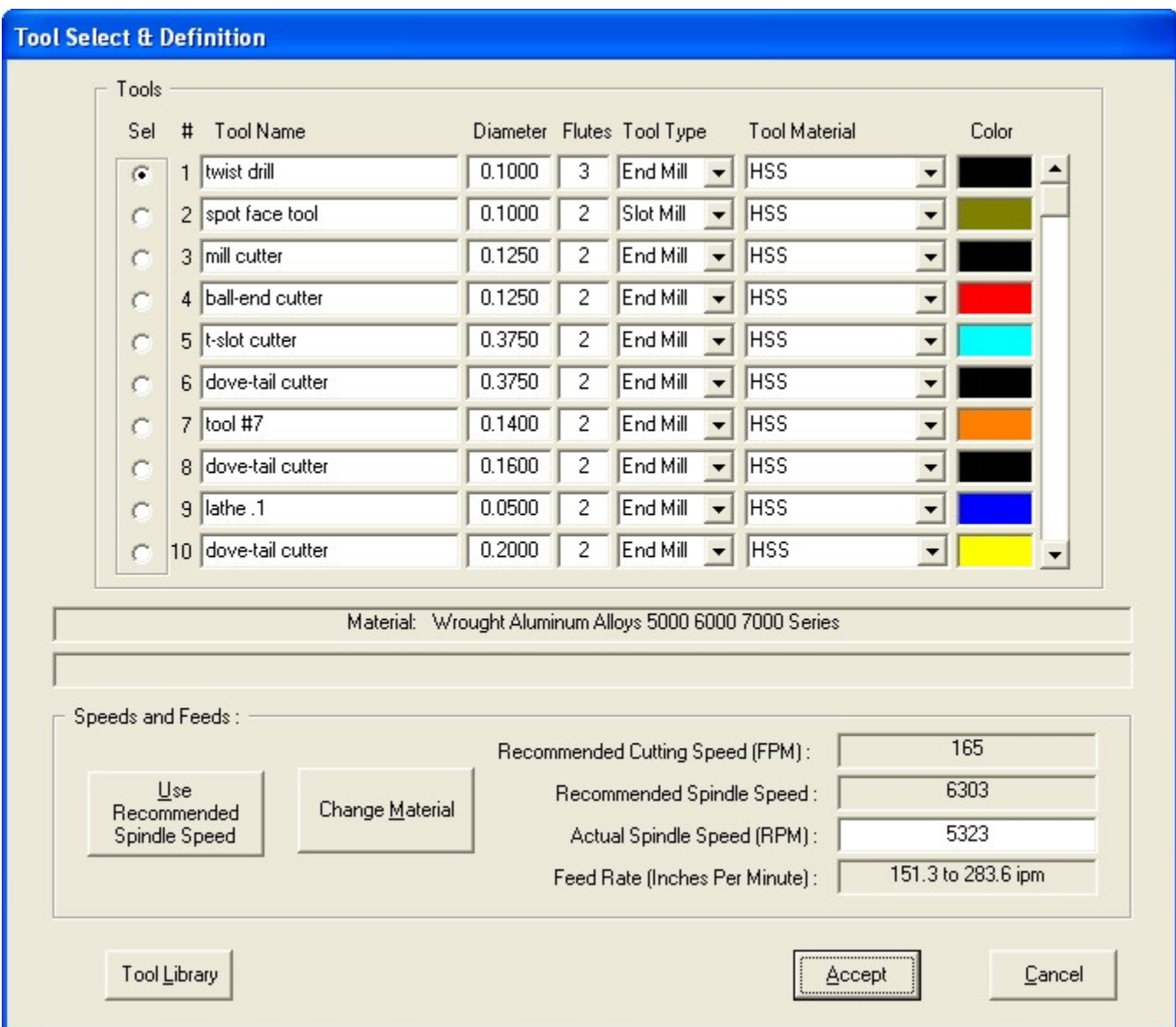

#### CAM - Pocketing Profiling Specs

Displays the Pocketing & Profiling Parameters window. You should set all pocketing parameters before you attempt to rough cut a pocket.

Fields are given for cutting depths, rough cut clearance, and feed rates during pocketing.

Separate sections are available for Milling Direction, Pocketing Style and Step Over Amount.

Various Lead In/Out Path parameters are available.

If checked, Apply Gouge Avoidance will perform an extra pass, checking for tool paths that might collide with the part.

Connect Pocket Paths will leave the tool in the material when transitioning to the next pocket path. If not checked, the tool will be lifted between pocketing paths.

Lathe Style Pocketing is used for creating CNC files for lathes using TurnMaster Pro. This checkbox is enabled only if the Pocketing Style is Horizontal Only.

Aperture (tolerance) is the distance used for determining pocketing closure. If the endpoint of one segment is this distance or less from the start point of the next segment, then they are treated as the same point.

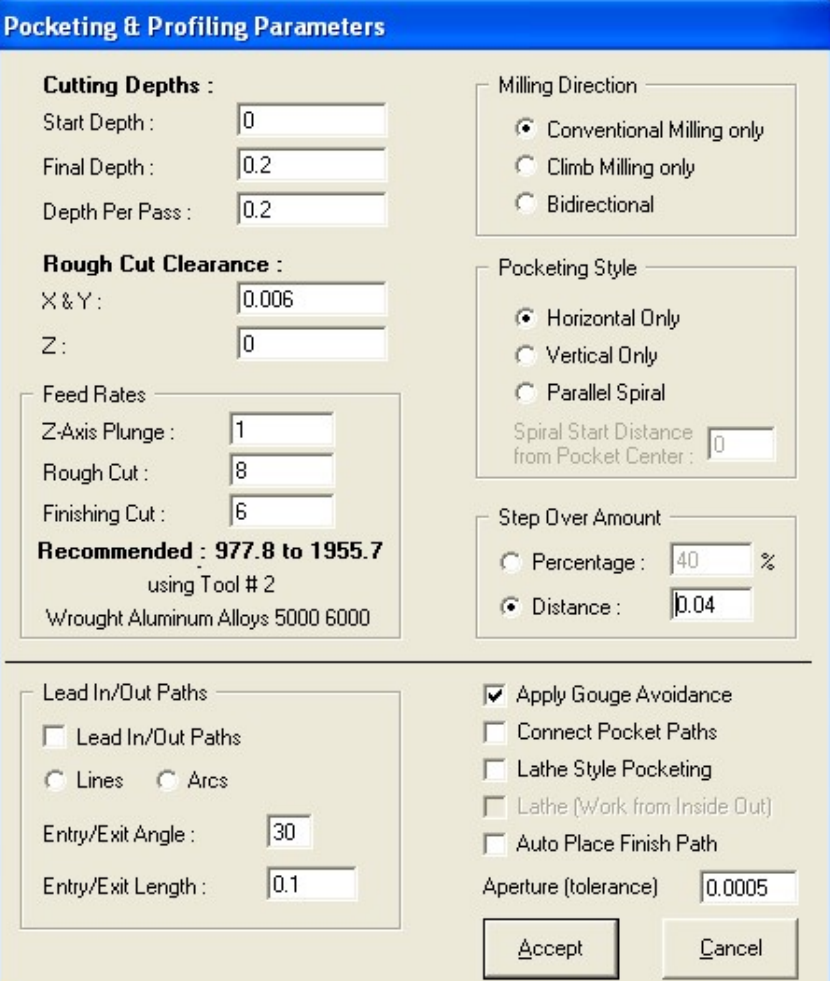

#### CAM - Verify/Accept Pocket

Verifies the legality of a pocket.

The user must first select all segments that make up a pocket (and deselect any other segments). The segments making up the pocket to be verified should be red.

If the pocket is valid, the red (selected) segments turn green (selected and verified).

#### CAM - Verify/Accept Island

Verifies the legality of an island.

The user must first select all segments that make up an island (and deselect any other segments). The segments making up the island to be verified should be red.

If the island is valid, the red (selected) segments turn green (selected and verified).

#### CAM - Rough Cut Pocket

Rough cuts a pocket. The pocket should be verified (green) before selecting this option.

The pocket will be drawn using the parameters entered in **CAM** | Pocketing & Profiling Specs.

If the results of the pocket are not as desired, select **CAM | Undo Last Place** to remove the just placed segments, select CAM | Pocketing & Profiling Specs, to change the way the pocket is milled, and rough cut the pocket again.

#### CAM - Place Finish Path

This places a finished path on or next to a set of contiguous drawing entities.

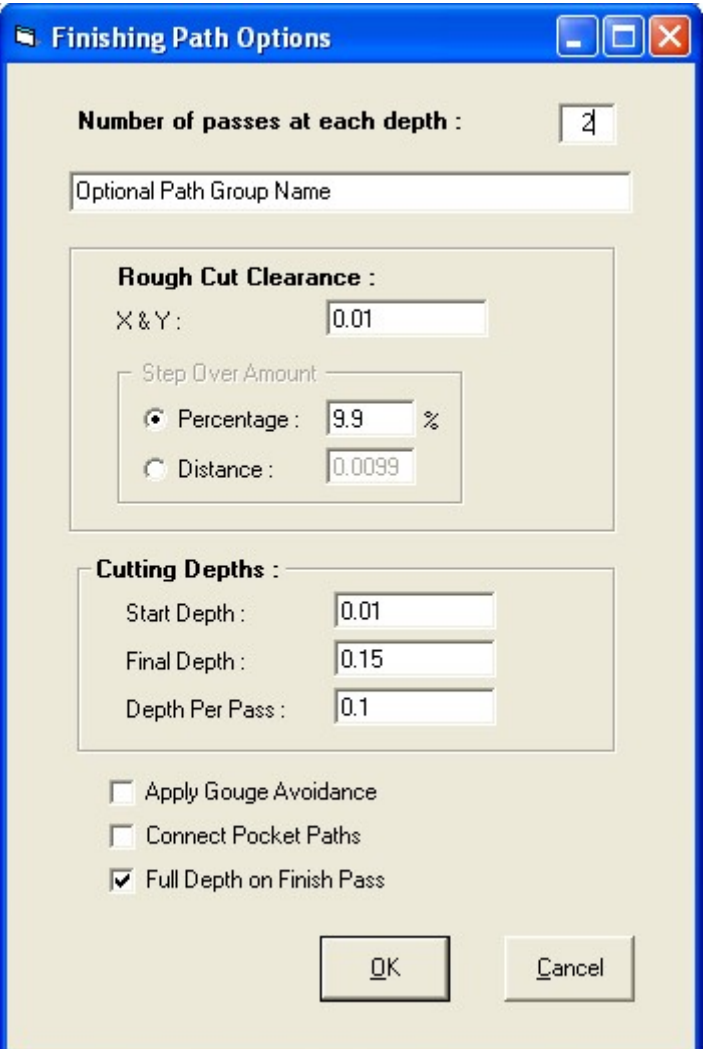

Enter the Total Number of Passes. The X & Y Rough Cut Clearances entry will be enabled if the Total Number of Passes is 2 or more. The Step Over Amount data fields will be enabled if the Total Number of Passes is 3 or more.

After pressing the <OK> button on this screen, you will be prompted (via the status line) to mouse-click three times. These are:

- 1) Click near the starting point. (Where to begin milling.)
- 2) Click to indicate direction. (The direction of milling.)
- 3) Click to indicate finish reference. (Should the finish path be to the left, right, or directly on the drawing entity.)

#### CAM - Place One Path Segment

Similar to CAM | Place Finish Path, except that only one path segment will be drawn.

#### CAM - Quick Place Selected Segs

Automatically place Path Segments directly over any selected (red or green) drawing entities. Placement order and direction of the Path Segments are based the order and direction that the Drawing Entities were placed.

#### CAM - Edit Path Cycle

Displays the Verify/Edit Path Segments window.

Use this window to manually edit or delete any path segments that were not generated as expected.

You can manually change the segment type and/or coordinates of any segment.

You can navigate through the paths or path groups using the **Prev** and **Next** buttons. A new path group is generated for each place generated by the user.

You can *Insert* or *Delete* paths, and *Delete Path Groups* using the associated buttons.

To apply the changes made on the screen to a segment, click **Apply**. To accept your changes and exit, click Accept. To exit click Exit.

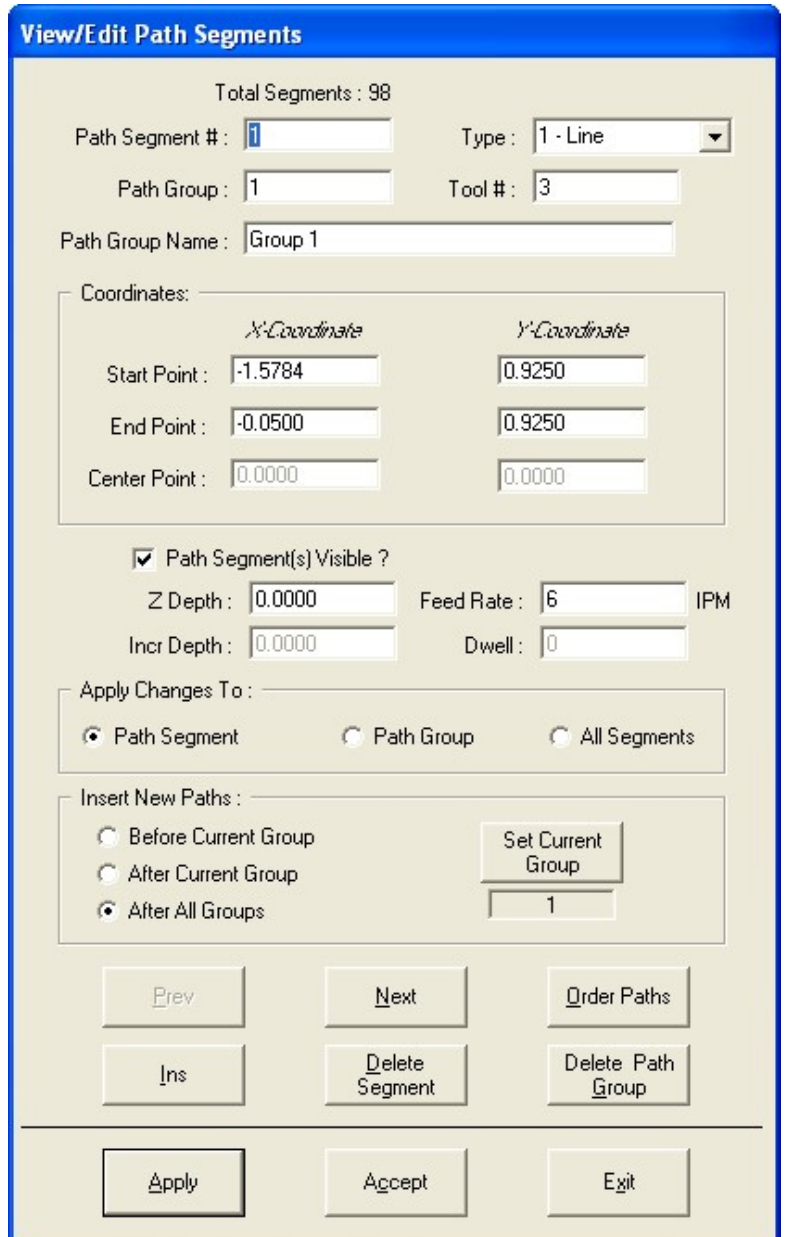

#### CAM - Clear All Paths

Deletes all path segments.

#### CAM - Make CNC Mill File - <Ctrl> M

Generates a CNC Mill File for use with MillMaster™ 2013.

If your drawing file (.CDM) has not been saved, you will be prompted to save it.

Your generated file will be named the same as your .CDM file only with a .CNC extension, and it will be stored in <MultiCAM's default directory>\CNC.

A screen will be displayed similar to the following:

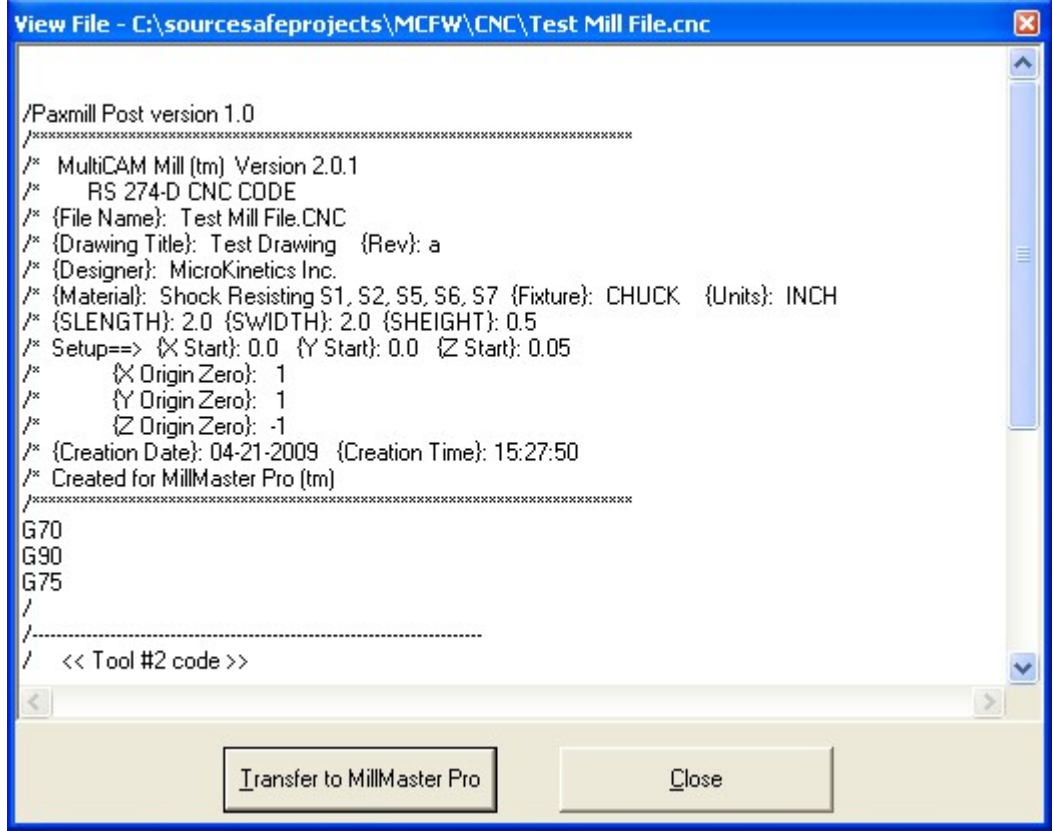

You can transfer this file directly to **MillMaster** or simply **Close** the window.

#### CAM - Make CNC Lathe File - <Ctrl> L

Generates a CNC Lathe File for use with TurnMaster™ 2013.

See CAM | Make CNC Mill File above for details.

#### CAM - View CNC File

Allows you to view and/or transfer a .CNC file.

### Tools Menu

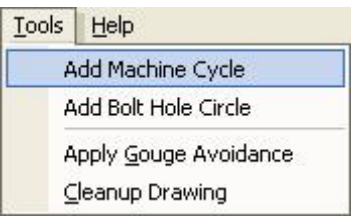

#### Tools - Add Machine Cycle

Add a canned machine cycle to the part. The following screen will display:

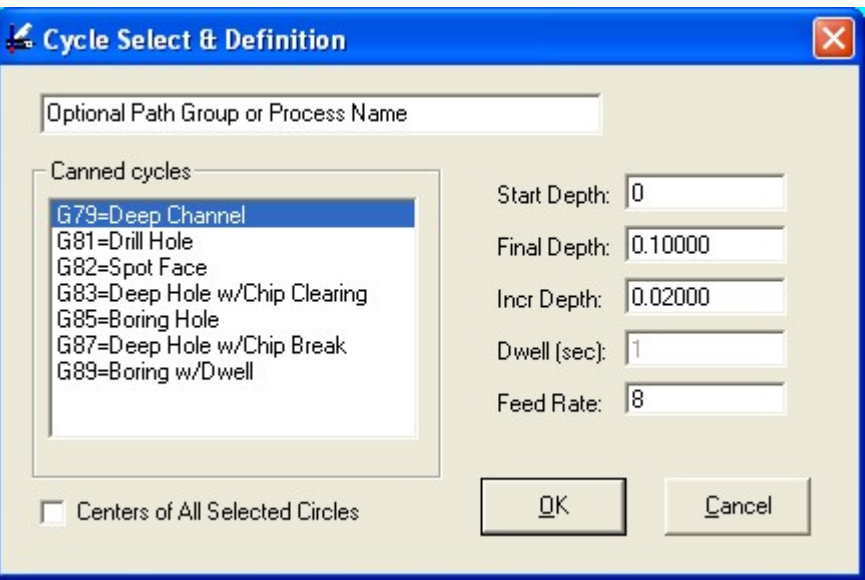

Select the details of the machine cycle and press OK, or press Cancel to quit.

If the Centers of All Selected Circles checkbox is checked, then a machine cycle will be immediately placed at the center of any currently selected circles. You will not be prompted to click to place a cycle.

If the Centers of All Selected Circles checkbox is not checked, you will be prompted as follows:

#### Click spot to place machine cycle.

Follow the instructions to place the machine cycle.

#### Tools - Add Bolt Hole Circle

**Bolt Hole Circle Input Values:**  $1 - X = 1, Y = 0$ 2-X=0.766, Y=0.6428  $(0.1736, 0.9848)$  $\sqrt{9}$ Number of Bolt Holes 3-X=0.1736, Y=0.9848  $-0.5, 0.866$  $4 - X = -0.5$ ,  $Y = 0.866$ **Bolt Circle Diameter**  $\sqrt{2}$ 5-X=-0.9397, Y=0.342  $(0.766, 0.6428)$  $-X = -0.9397, Y = -0.342$ 6  $0.1$ **Hole Diameter**  $X = 0.5, Y = 0.866$ 8-X=0.1736, Y=-0.9848  $-0.9397, 0.342$ Degrees Offset for Hole #1 0 9-X=0.766, Y=-0.6428 Center X Coordinate  $\overline{0}$  $(1, 0)$  $(0, 0)$  $|0|$ Center Y Coordinate ☑ Display Coordinates on Diagram?  $-0.9397, -0.342$ Results:  $(0.766, -0.6428)$ Dist Btwn Hole Centers: 0.684067 شہ (0.5, 0.866)  $(0.1736, -0.9848)$ Dist Btwn Hole Edges: 0.584067 Click to Highlight Bolt Hole Compute & Place Cycles Clear Exit **Display** Press <Del> to delete

Compute **Bolt Hole Circle**. The following screen will display:

Enter the desired parameters and click Compute & Display.

You will see the details of the generated cycles in a listbox on the right side of the screen. You can highlight and/or delete individual cycles by clicking in this listbox.

If you want to place these cycles in the drawing, click **Place Cycles**.

#### Tools - Apply Gouge Avoidance

This option will perform a one-time extra pass, for the entire drawing, checking for tool paths that might collide with the part.

#### Tools - Cleanup Drawing

Displays the following screen:

Gives the user the option to cleanup any Duplicate Segments or Zero Length Segments that are found,

Check the desired checkboxes and click Cleanup or click **Cancel** to exit without performing any cleanup.

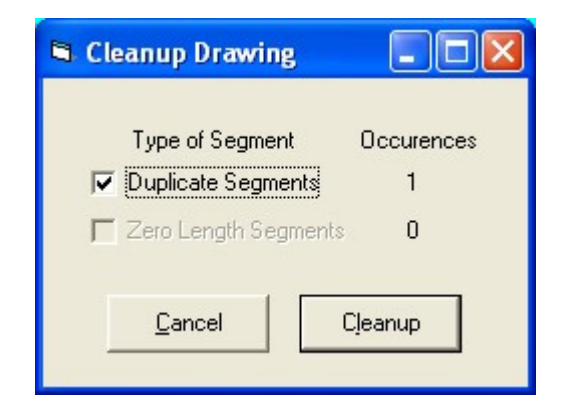

### **Help** Menu

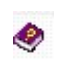

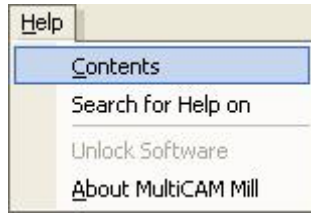

#### Help - Contents

Displays this Help File (MCFW\_Manual.PDF), starting at Page 2, Contents Quick Jump

Clicking on the  $\bullet$  icon in the Toolbar, or pressing <F1> on the keyboard will also bring up the Help Contents window.

#### Help - Search for Help on

Displays this Help File (MCFW\_Manual.PDF), starting at Page 1, MultiCAM™ 2013 Title Page, with the Find textbox available in the upper-left of the screen.

#### Help - Unlock Software

If the software is locked, the following screen will appear. If the software is already unlocked, this option will be grayed out in the Help menu.

Contact MicroKinetics to get your Decode Key. This will enable all the features of MultiCAM.

#### Help - About MultiCAM Mill

Displays the About MultiCAM™ 2013 window.

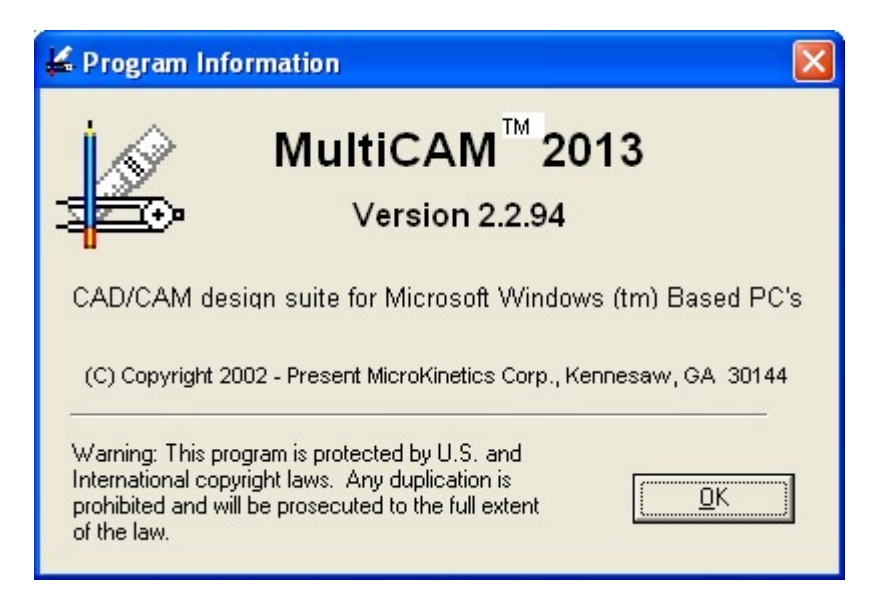

### Tutorial - Creating a Drawing

Select File | New or click on the new document icon to clear the memory of any previous entries and start fresh.

Choosing the Line icon or selecting  $Draw \mid Line$  allows you to draw straight lines. The line is drawn from the X marker to the mouse pointer. Use the right mouse button to position the X marker and the left mouse button to draw. While holding the left mouse button down you'll see the line forming but it won't actually be drawn until you release the button.

You may also draw arcs, circles, and rectangles by clicking on the appropriate icons (or selecting them from the draw menu), positioning the X marker and then the mouse pointer as desired to achieve the shape you are drawing. Some entities will require multiple X markers to define the shape.

If you make a mistake you can erase it by selecting  $Edit \mid Undo$  (or clicking on the undo icon). A redo icon and menu selection are also available to reverse an undo.

Another way to create a drawing is to import an existing DXF file. A DXF file can be created in AutoCAD or other CAD software. Choose File | Import DXF File to do this. You will need to have created a DXF file containing the appropriate portions of the original drawing.

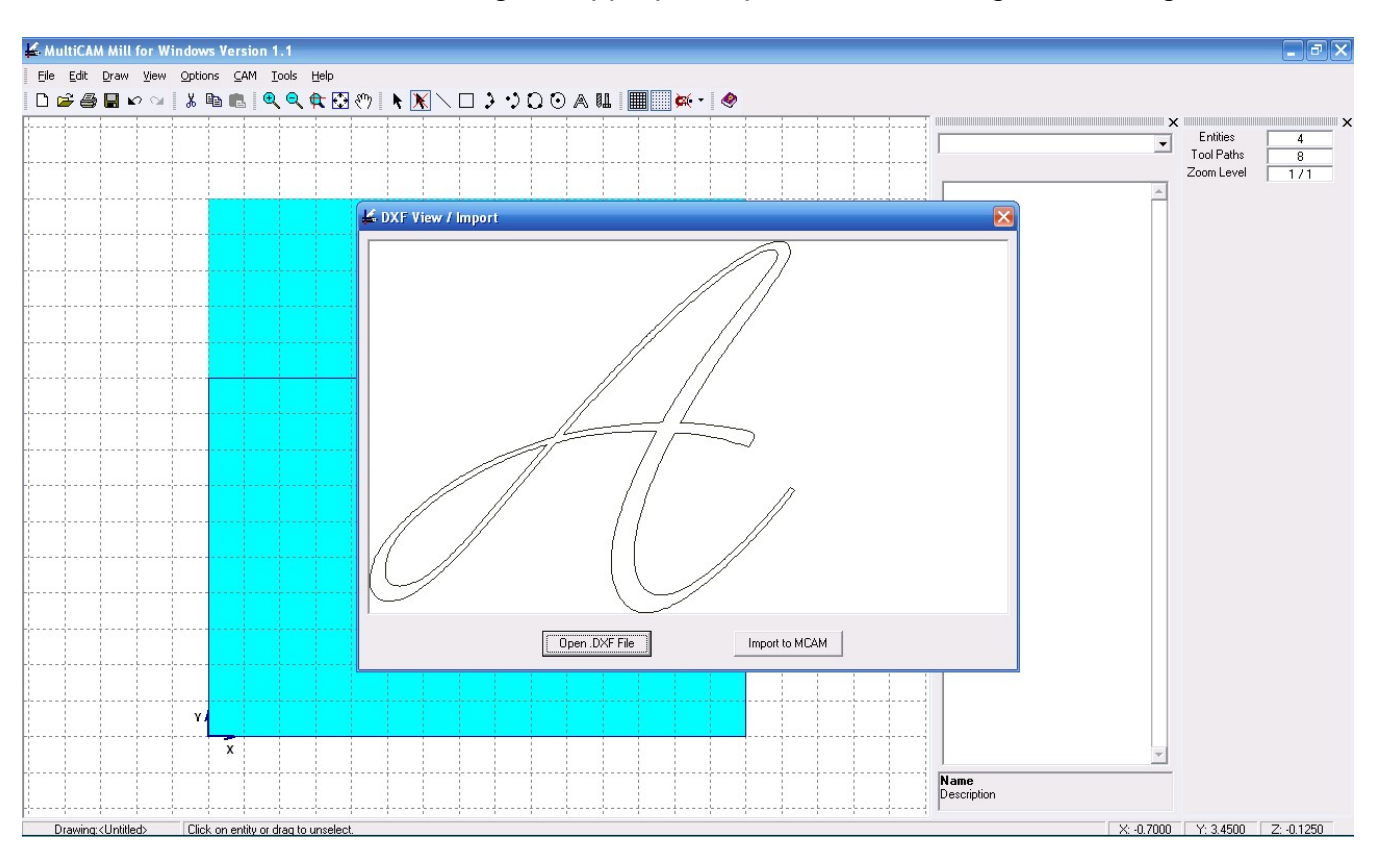

Once you have a drawing on your screen, it is important to save it, if you haven't done so. It is also important to clean up the drawing from any duplicate entities before you start to create a tool path.

### The Title Block

Set up the drawing title block first and fill in the information about the design. This information will be helpful when machining the part as it will be placed in the header of the G-code file.

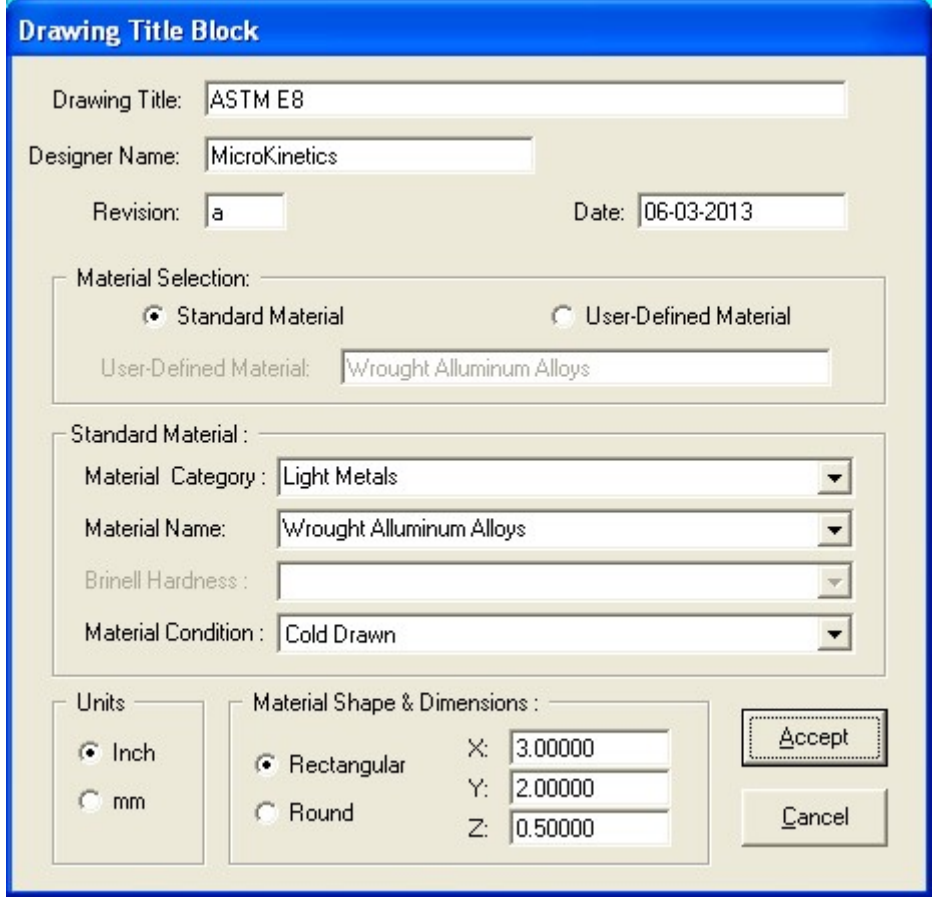

### Selecting a Cutting Tool

In deciding on a cutting tool you must take into consideration the material you will be machining. The tool diameter, the length of the tool, and the number of flutes (cutting edges per revolution) are all important. In the **Option | Drawing Title Block** you will find a place to select the material. This selection comes into play when choosing a cutting tool.

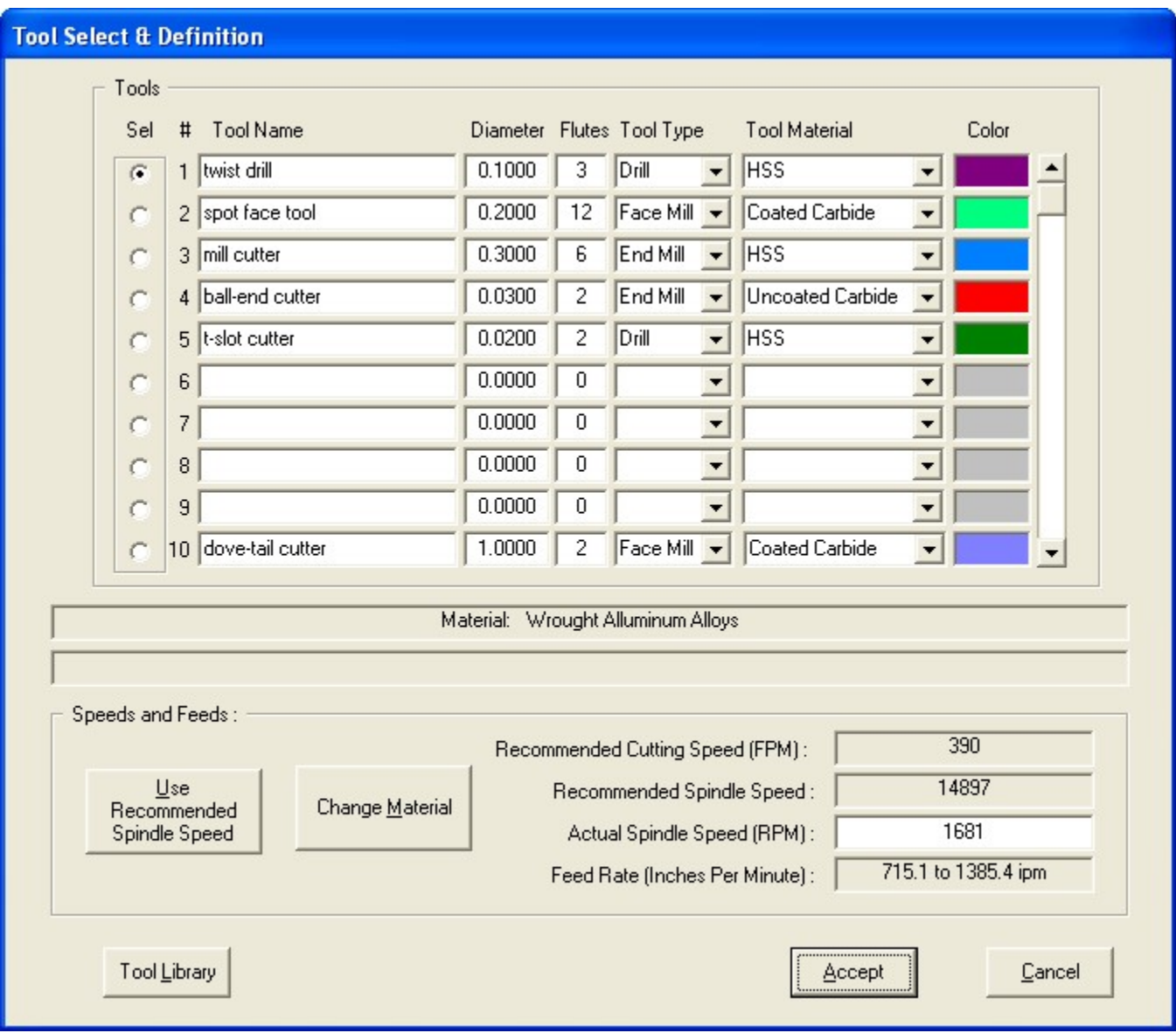

\*\* If you have already selected the material in the previous step, the recommended speeds may be displayed depending on if there is an entry in the database for that material.

Click on the tools icon or select CAM | Select Cutting Tools to access the tool chest. Choose the cutting tool you will be using or set up a new one for your work. Note that the speeds and feeds as well as the RPM of the spindle may be suggested as in the screen above. You can accept the defaults or enter your own values.

Each tool has certain parameters you need to specify. The tool diameter is the most important of these, because this will affect the actual tool path. Also of importance is the type of tool (steel vs. carbide and the number of flutes). These affect the feed rates and spindle speeds recommended by the system.

If you will be using a few tools frequently, it is probably a good idea for you to take the time to set up each cutting tool in the tool chest and physically number these tools or tool holders to correspond.

### Tool Path Specifications

The next step before we place a tool path command is to select the specifications that these tool paths will adopt. These are located in the **CAM | Pocketing & Profiling Parameters**.

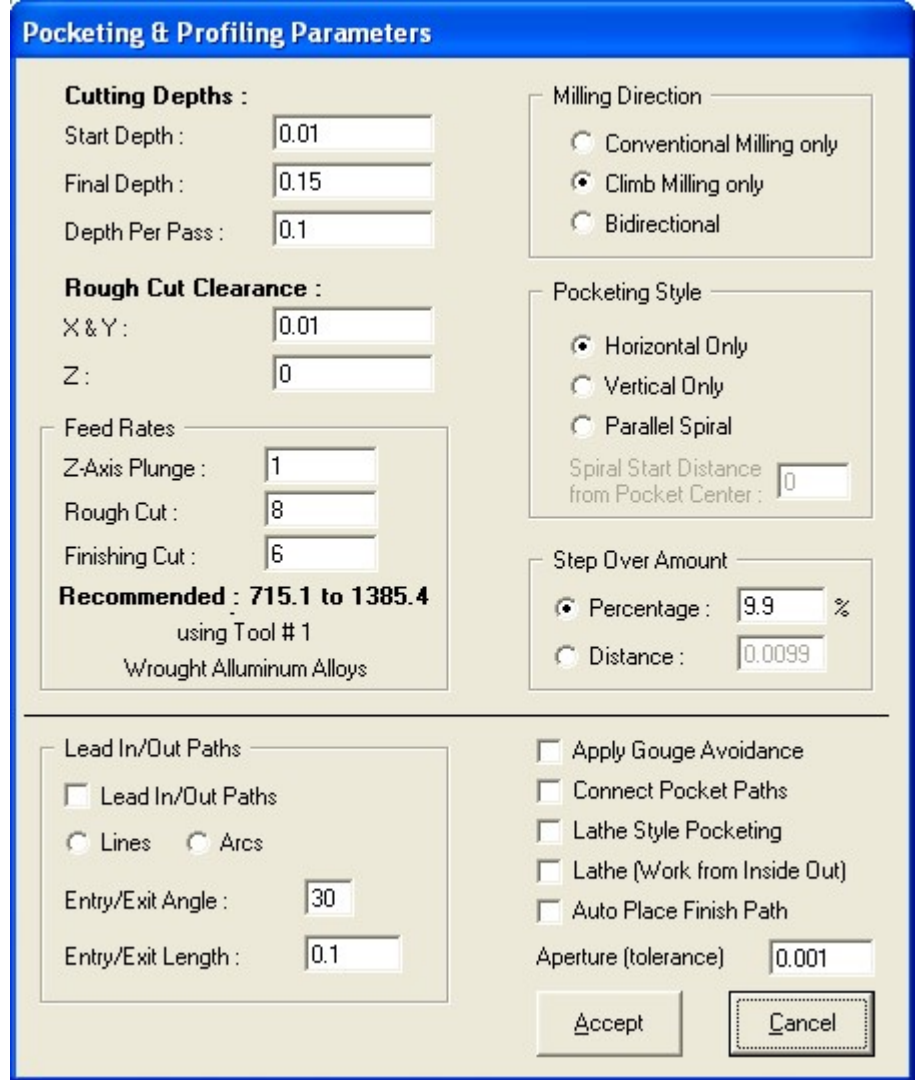

The final depth is the depth of the cut. The start depth is where in the up/down axis to begin. If the depth per pass is less than the depth, it will automatically know to subdivide the cuts and create multiple passes to achieve the desired depth.

The rough cut clearance determines how far away to stay from the finished features. The X and Y values are for side to side wall clearance. The Z value is how far to remain off the bottom. This is only for the pocketing feature. Placing a finish path does not use these parameters.

The rough cut feed rate is used during pocketing while the finishing feed rate is used during the profiling or finishing cuts.

The milling direction is used for pocketing and can specify conventional, climb, or bidirectional cutting. Conventional mode removes material such that the cutting edges of the tool attack the material in the same direction. Climb milling moves the cutter such that it is cutting to the rear of the movement.

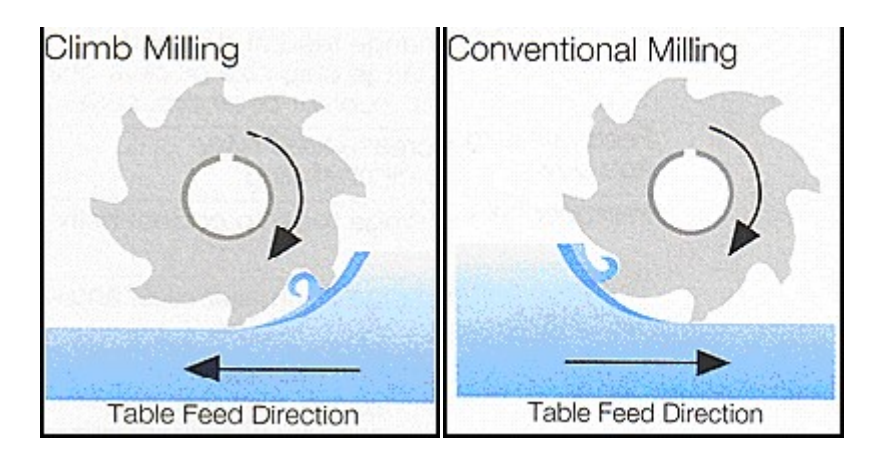

Climb milling can be used in most milling applications, It is especially important when machining titanium, cobalt and nickel based alloys.

Conventional milling is recommended for milling castings or forgings with very rough surfaces.

In most cases you will use bidirectional to save time.

The pocketing pattern can be horizontal, where each stroke is left to right or right to left, or vertical where each stroke is front to back or back to front, or spiral where the software will calculate concentric patterns that follow the shape of the contour.

The step over amount determines how much material will be removed per stroke and defaults to 50% of the cutter diameter. You may specify this in terms of a percentage of the tool diameter or in terms of a specific linear amount.

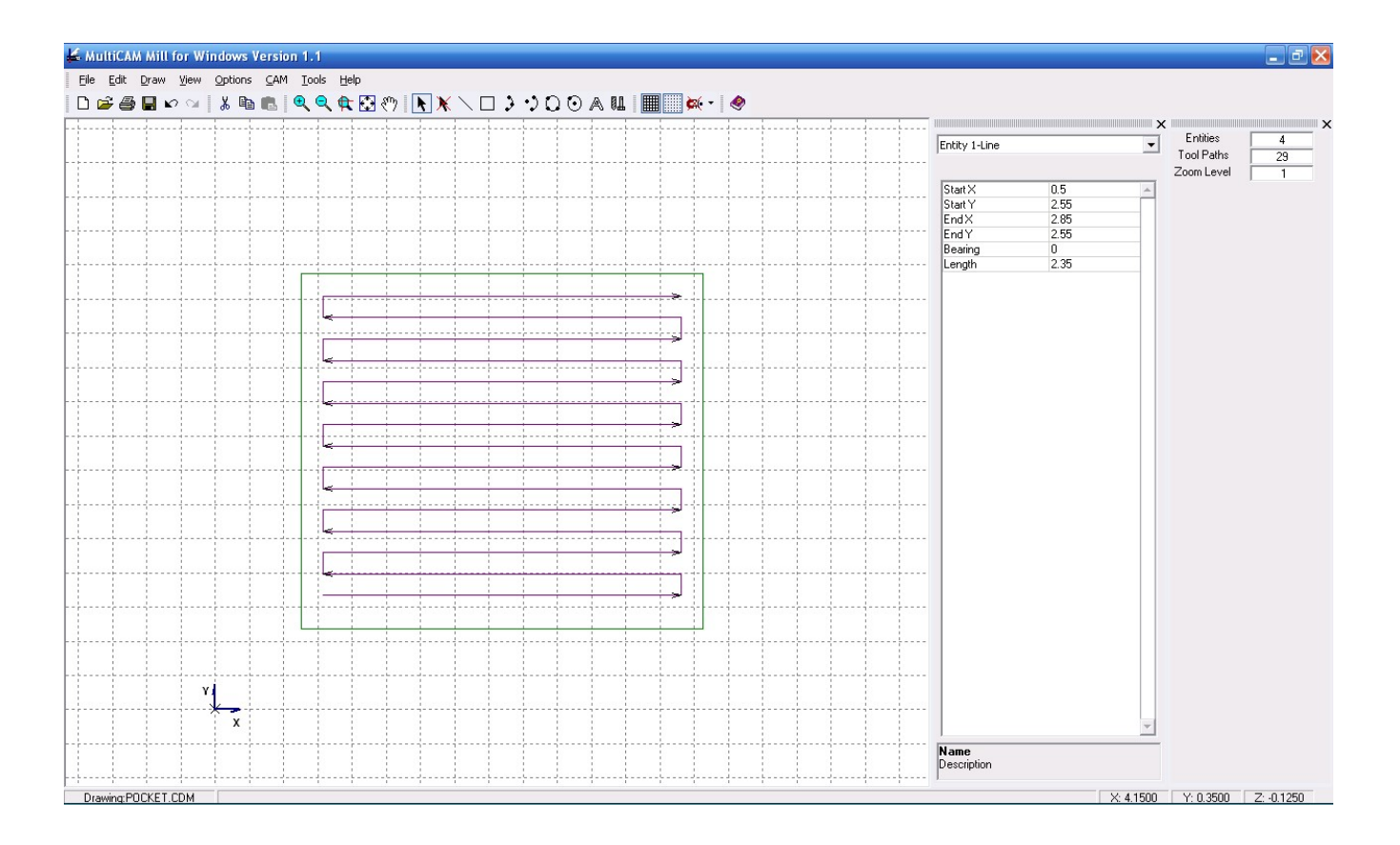

### Lead in / Lead out Paths

Lead in and lead out are used whenever cutting a finish path and you want to avoid having a gouge in the side of the finish profile due to tool deflection during plunge. The lead paths can be either a straight line or an arc.

Choose the angle and length of the lead in/out command to be added. Generally, an angle in the range of 10 to 30 degrees and a length that is roughly equivalent to the cutter diameter are recommended values depending on your design requirements.

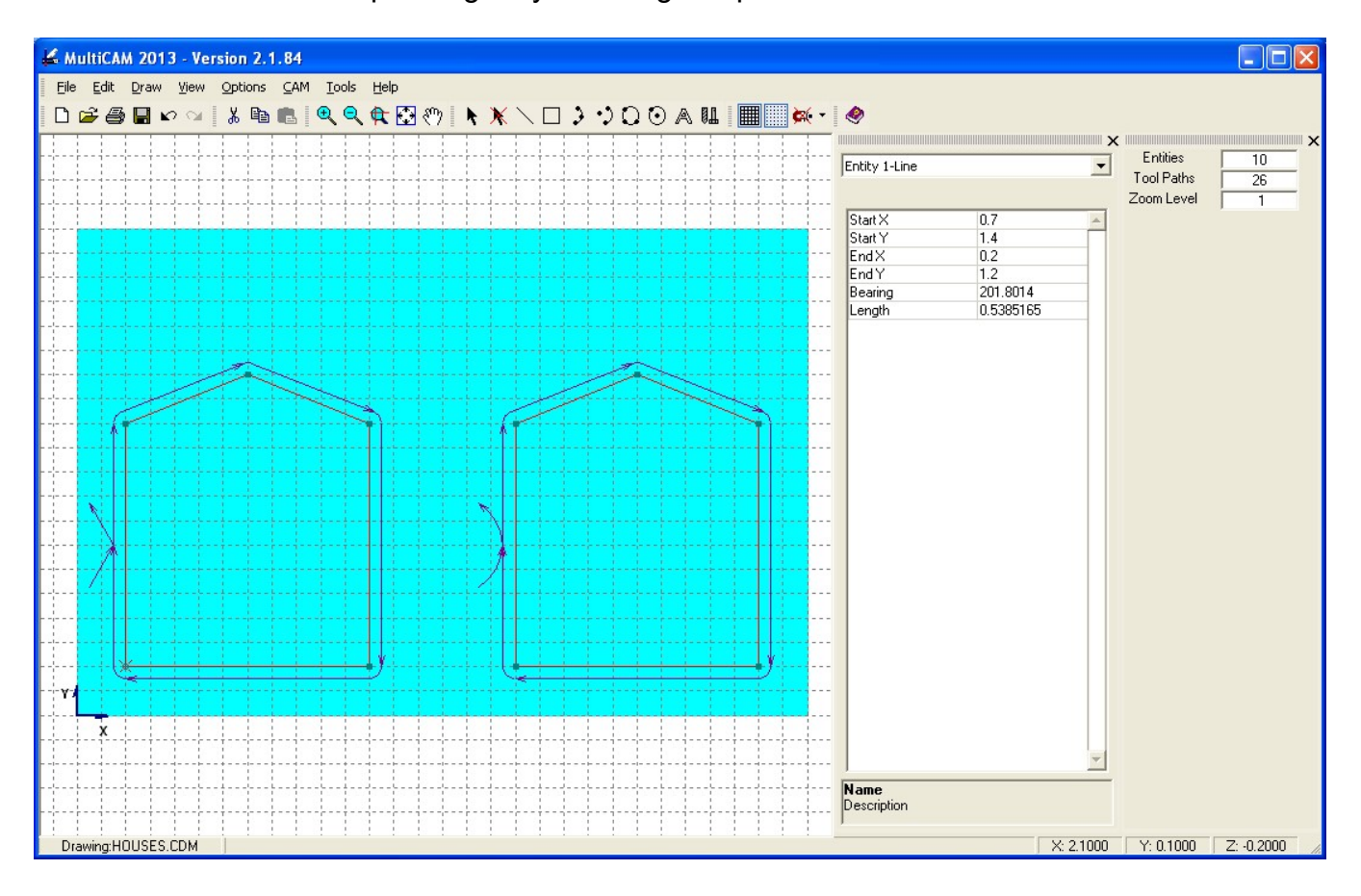

### Gouge Avoidance

A gouge is an overlap in the tool path. This occurs when the tool is attempting to pass through a constriction that is smaller that the diameter of the cutter. Having the gouge avoidance checked cleans up any gouges in the tool path automatically. You may choose to leave this unchecked and perform the gouge removal with a second command: Tools | Apply Gouge Avoidance. This can be a useful diagnostic tool.

### Connect Pocketing Paths

This option, if checked, will automatically link the pocketing tool paths such that within the same pocket the tool is not raised and lowered unnecessarily.

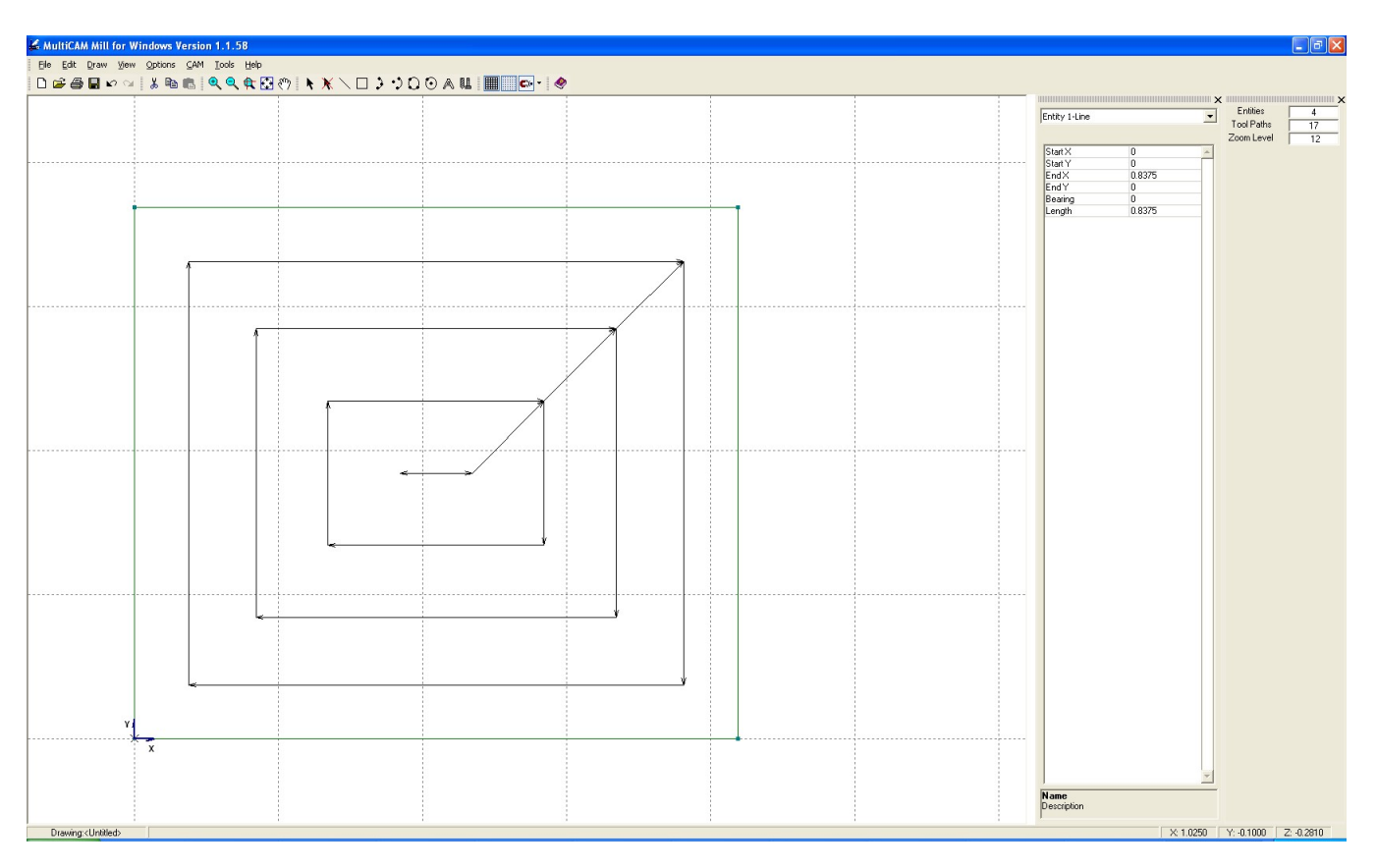

### Aperture (Tolerance)

This value can be used to allow the software to be more forgiving in what it considers a match. A line segment that is supposed to start where another ends may be off by this amount and still be considered close enough.

### Creating Tool Paths

Select **CAM** | Place Finish Path. The status line will prompt you to click three times.

First, decide where you want the cutting tool to start. Click on the starting line. Next, click some distance down the line in the direction you want the initial tool cut. Finally, click on one side or the other next to the line, or directly on top of the line.

This will place the tool path. If there are other segments connected, the path will continue until the end is reached or the geometry looped back to the start point of the initial segment.

### Making a CNC File

If you are satisfied with the tool path, you can create a CNC file by selecting **CAM** | Make CNC Mill File or CAM | Make CNC Lathe File . This will create a G-code file and display its contents in a new window. You may click Transfer to MillMaster Pro (or Transfer to TurnMaster Pro) to load this program into MillMaster Pro (or TurnMaster Pro).

### Machining a Pocket

To machine a pocket, select the segments that comprise the pocket and select CAM | Verify/Accept Pocket. This will change the color of the red segments to green. If you have any islands you want to avoid, you would select the segments for each island and select CAM | Verify/Accept Island. Then select CAM | Rough Cut Pocket. This will place the pocket paths based on parameters you previously set in the **Pocketing & Profiling Parameters screen.** 

### Drilling Holes

In order to drill a hole, you simply select Tools | Add Machine Cycle. The Cycle Select & **Definition** screen will appear. Choose the type of machine cycle you desire and enter any details. Click OK.

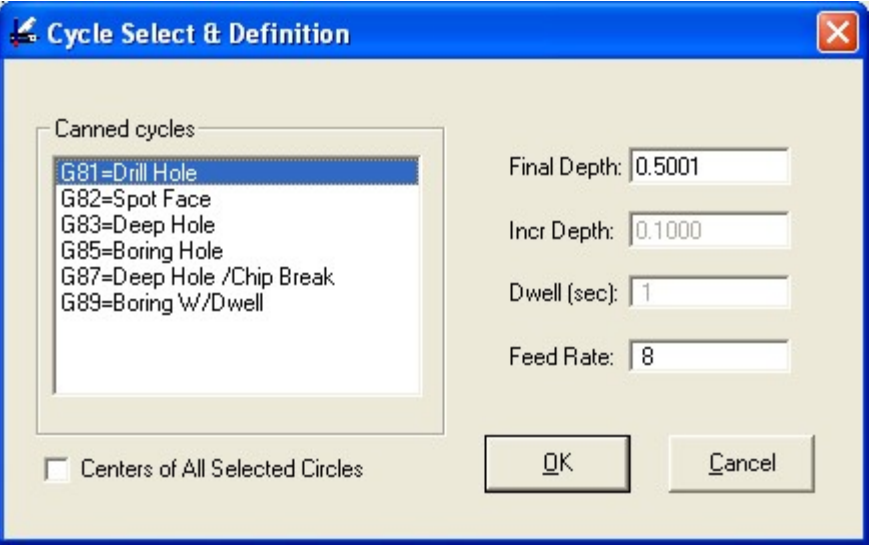

The status line will now prompt you to: Click spot to place machine cycle.

You may click and release anywhere in the drawing area to place the canned cycle. Or you can click and drag to the desired location. All cursor and object snap options will function as normal. Release the mouse button when you are happy with the placement.

Bolt hole circles can be place using a special utility. Select Tools | Add Bolt Hole Circle.

This will allow you to place any number of holes along a specified diameter and centered on any point.

Holes can be deleted from the pattern if not needed by selecting their coordinate entry lines (the graphic will highlight the hole) and pressing the delete key.

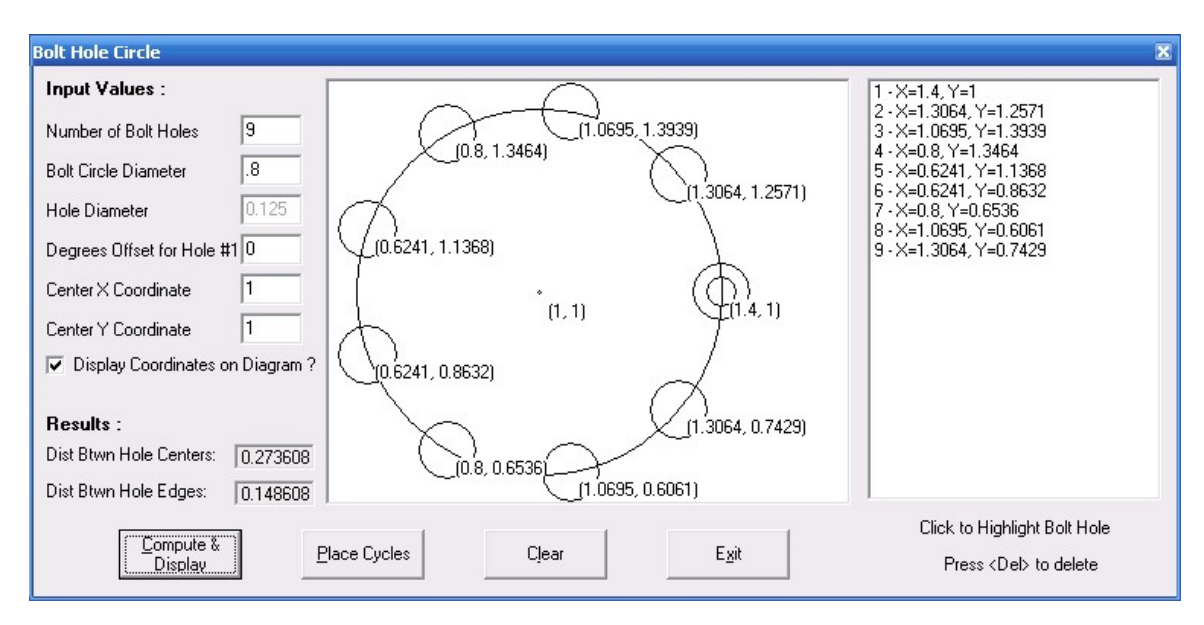

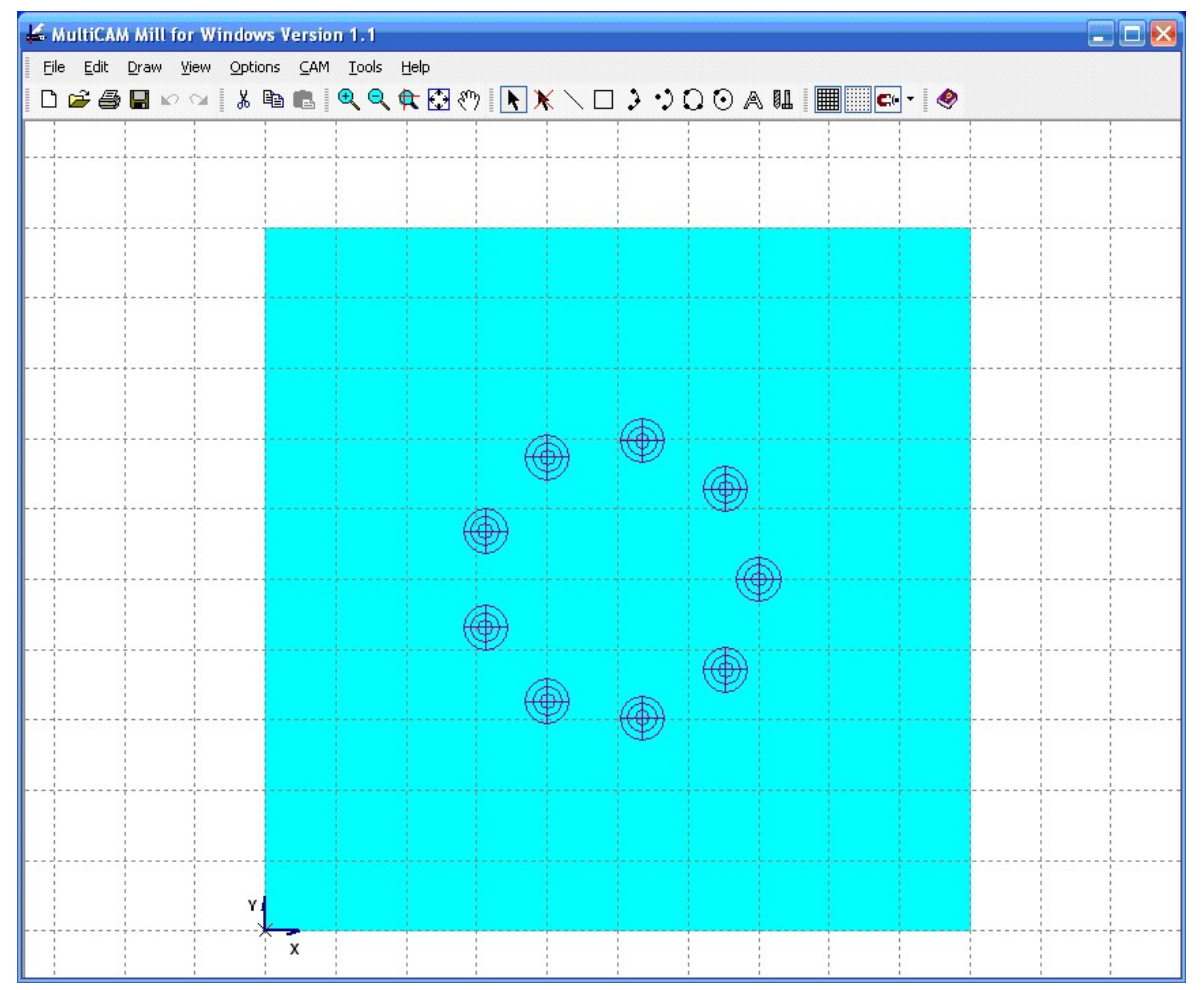

MicroKinetics Corporation **Page 47 of 64** Last Modified 5/15/2018

### Advanced Drawing Features

#### Using the Visual Grid

The visual grid is like graph paper. You get horizontal and vertical lines to help guide your drawing. You can turn this ON or OFF by clicking on the appropriate icon or selecting **Options | Grid/Snap Selections** and checking the visual grid checkbox. The value in the entry for the visual grid is the distance between the lines.

#### Using the Cursor Snap Grid

The cursor grid restricts the cursor to specified points. You can turn this option ON or OFF by clicking on the appropriate icon or selecting Options | Grid/Snap Selections and checking the cursor grid checkbox. The value in the entry for the cursor grid is the distance between the snap points along each axis.

#### Using the Object Snap Mode

The object snap mode allows you to snap to points on objects in the drawing. These include endpoints, middle points, perpendicular points as well as circle center and quadrant points. This can be very useful in getting new drawing entities to start and end on features of existing ones.

Select Options | Grid/Snap Selections to enter the desired settings.

#### Displaying the End Markers

When many objects are close together it can be hard to tell where a line or arc starts and ends. Selecting View | Show End Markers places a marker at the beginning and end of each line segment or arc.

#### Displaying the Tool Path

When placing a tool path you'll want to have this option checked so you can see the tool paths. Tool paths are what ultimately will be the source for your CNC program.

#### Displaying Tool Radius Outline

Tool radius outline can aid in visually verifying what will be machined and what will not. This will give you a visual representation of the diameter of the cutting tool. Turn this on or off by checking this item.

### Using the Drawing Editing Features

Most of the editing functions are self explanatory with the following added notes.

The **Edit** | Trim/Extend Entity function can truncate or extend a line or arc to meet another object. If the object does not cross the one to be trimmed, the software will automatically assume the extend mode.

Holding the <Shift> key while drawing or editing can turn on/off the object snap mode.

When copying and pasting objects, the reference point is the X marker for both operations.

If you select several objects ahead of time and then copy or delete, all selected segments will be operated on.

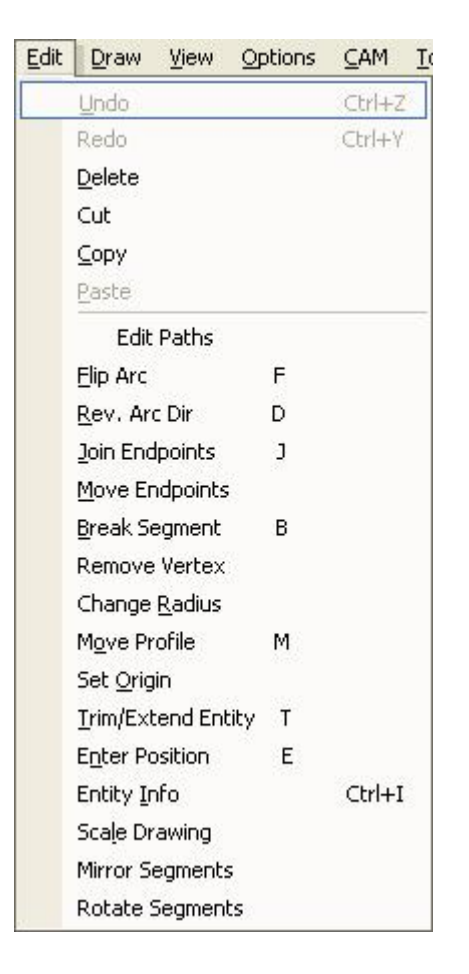

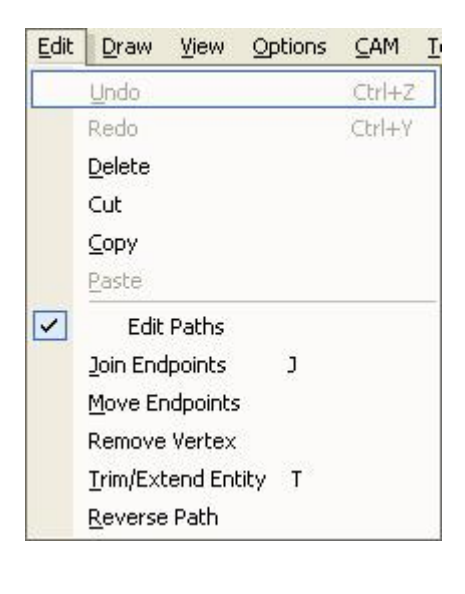

#### Using the Path Editing Mode

You can edit the paths instead of the drawing objects by enabling the **Edit Paths** mode in the edit menu. The commands displayed in the editing menu will be those applicable to path segments.

### Selecting Entities

Choose Select mode (the arrow icon), then click on each item or click and drag to select multiple objects. All entities that are even partially in the dashed rectangle will be selected. To select only those items that are totally within the rectangle, hold the shift key simultaneously.

### Unselecting Entities

Choose the **Unselect** mode (the arrow icon with a red  $X$ ), then click on each item or click and drag to unselect multiple objects. All entities that are even partially in the dashed rectangle will be unselected. To unselect only those items that are totally within the rectangle, hold the shift key simultaneously.

Note: When placing a tool path, if the path will come to a "fork in the road" you can pre-select the segments of interest and it will follow the selected portion.

### Placing Text

Select the Draw | Text command or click on the text icon. The font selections will be those available on your computer. Most fonts are made up of straight line segments and frequently contain some with zero length. After placing the text you should use the Tools | Cleanup Drawing command to automatically delete these. Text may come out small in size compared to your machining needs, choose a 72-point size and/or scale the drawing afterwards using the **Edit | Scale Profile command.** 

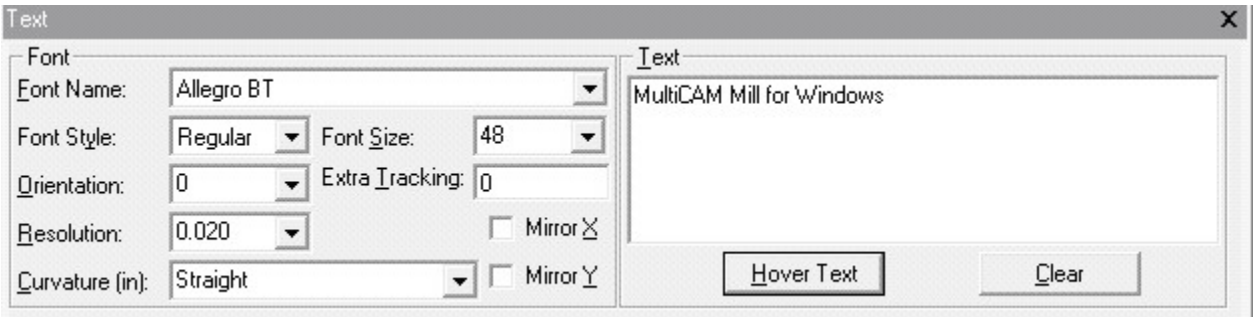

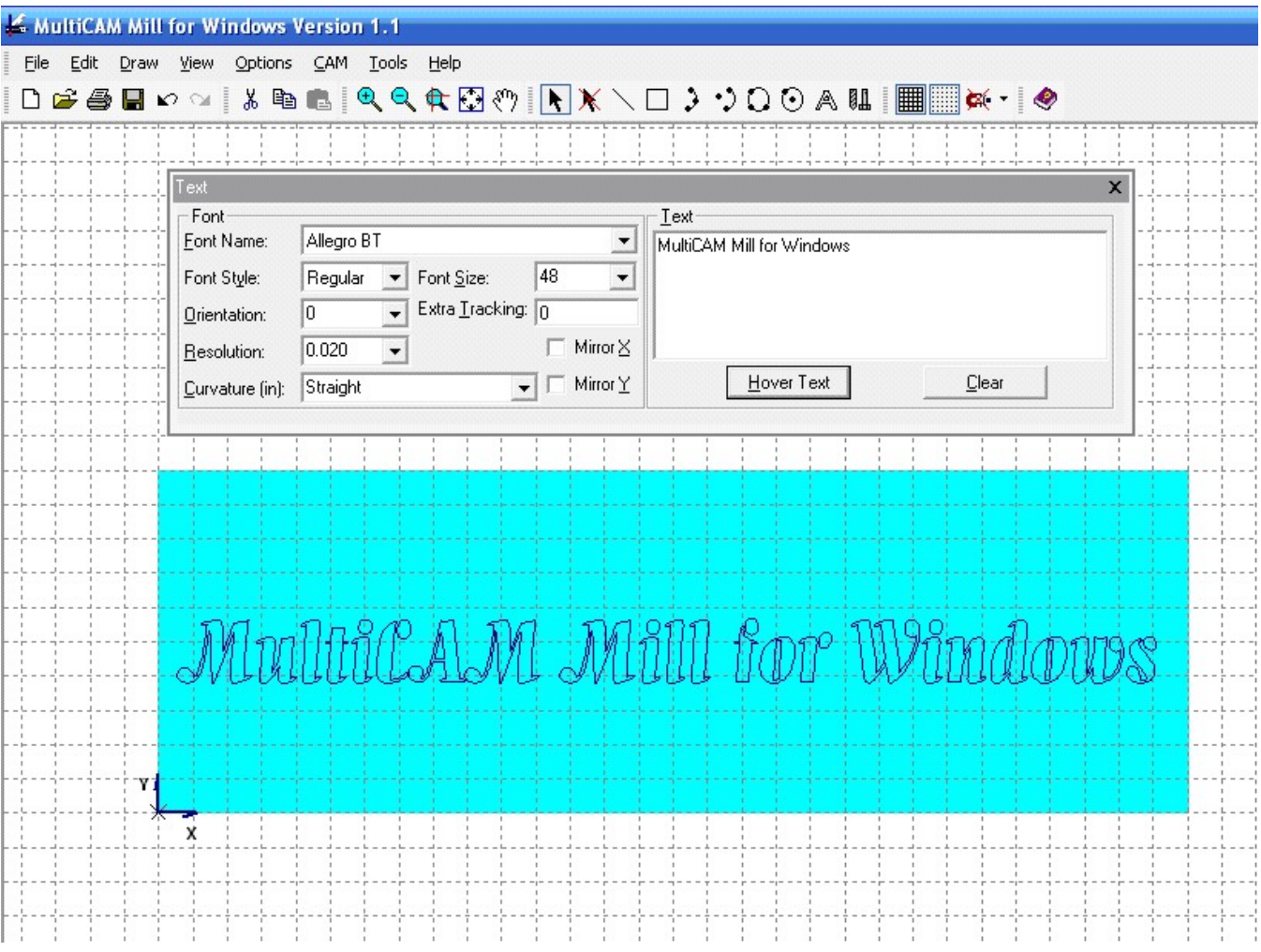

Once you have the text placed the way you want it, it is easy to select the entire drawing area and select CAM | Quick Place Selected Segs to create the tool path.

Generally you'll need a very fine endmill for most engraving work. This may be in the 0.010 to .050 range for most applications.

### Editing Segments in the Entities Window

There are two ways to edit entities. You can use the commands available in the edit menu. Alternatively, you can select entities and adjust them numerically in the properties window. Numerical adjustments allow a high degree of precision.

### Editing Path segments

There are two ways to edit tool paths. You can use the commands available in the edit menu while the edit paths item in the edit menu is checked. Alternatively, you can select the CAM | Edit Path/Cycle menu command.

### Creating CNC Files

Once you have the tool paths and any cycles completed, select **CAM** | Make CNC Mill File or CAM | Make CNC Lathe File.

The G-code program will be created and displayed. Click on Transfer to MillMaster Pro (or Transfer to MillMaster Pro) and Viola!

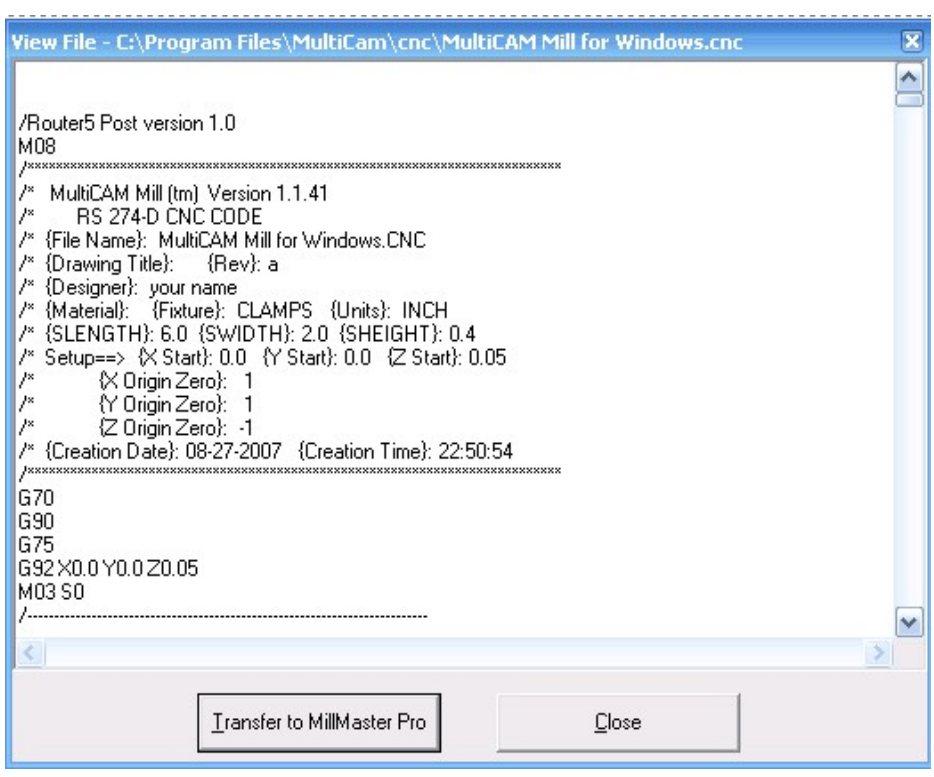

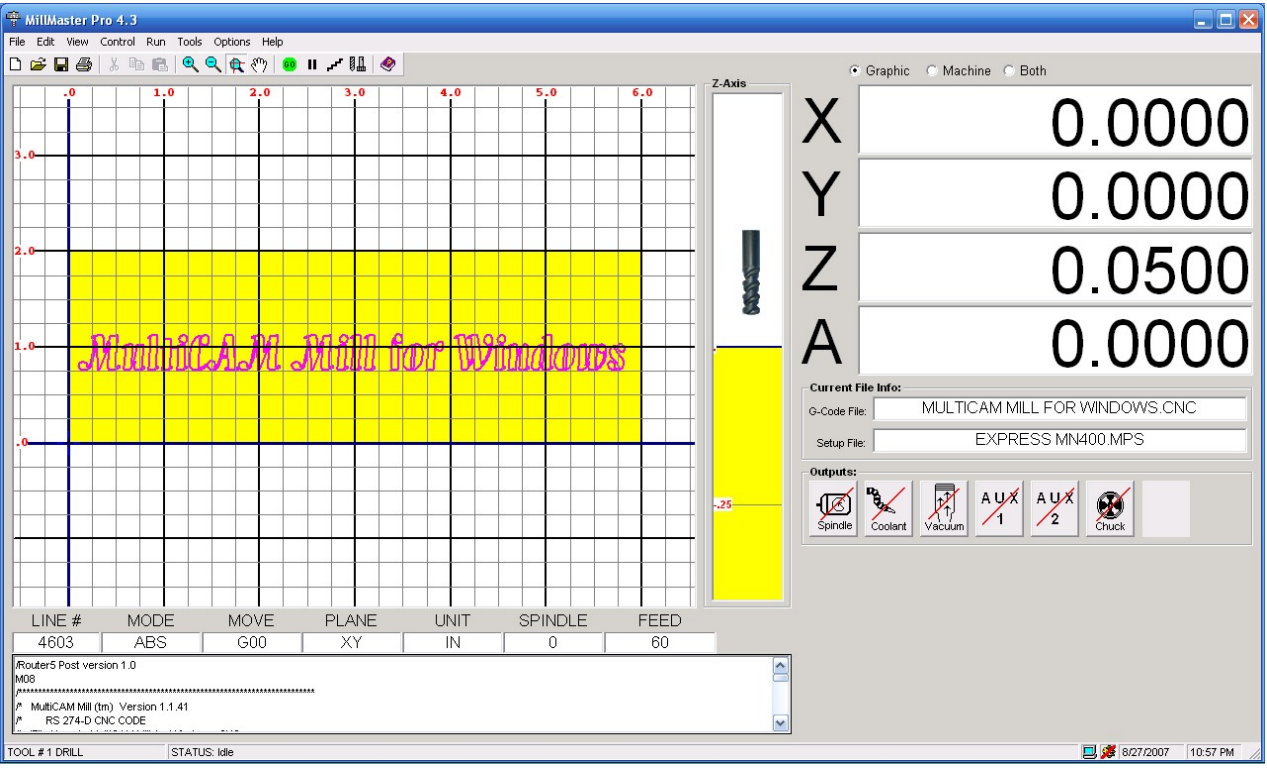

# Appendix A - Working with Lathes

Although MultiCAM<sup>TM</sup> 2013 was designed to work with with mills and MillMaster Pro<sup>TM</sup>, you can also design simple lathe parts and send the resulting part programs to TurnMaster Pro<sup>TM</sup>.

First, some background information:

MultiCAM<sup>TM</sup> 2013 uses the familiar  $(X, Y)$  coordinate plane, with a Z-axis for tool depth. For lathes, the horizontal axis is Z, the vertical axis is X, and there is no axis for tool depth. So what you see on MultiCAM's X-axis will be converted to the Z-axis in TurnMaster Pro<sup>TM</sup> and what you see on on MultiCAM's Y-axis wil be converted to the X-axis. Don't be concerned about this conversion; simply design your part as it will look on the lathe.

Since the horizontal axis on a lathe usually starts at 0, and moves negative as the tool moves left, it is advisable to set your part size with a negative width. Also, since you are working with only the top half of the part for a lathe, the height should be set to the radius (or  $\frac{1}{2}$  of the diameter) of the part. What you will see in **MultiCAM™ 2013** is only the top half of the part.

For example if you had lathe stock of 4" width and 2" diameter (1" radius), you may set up your material dimensions as follows:

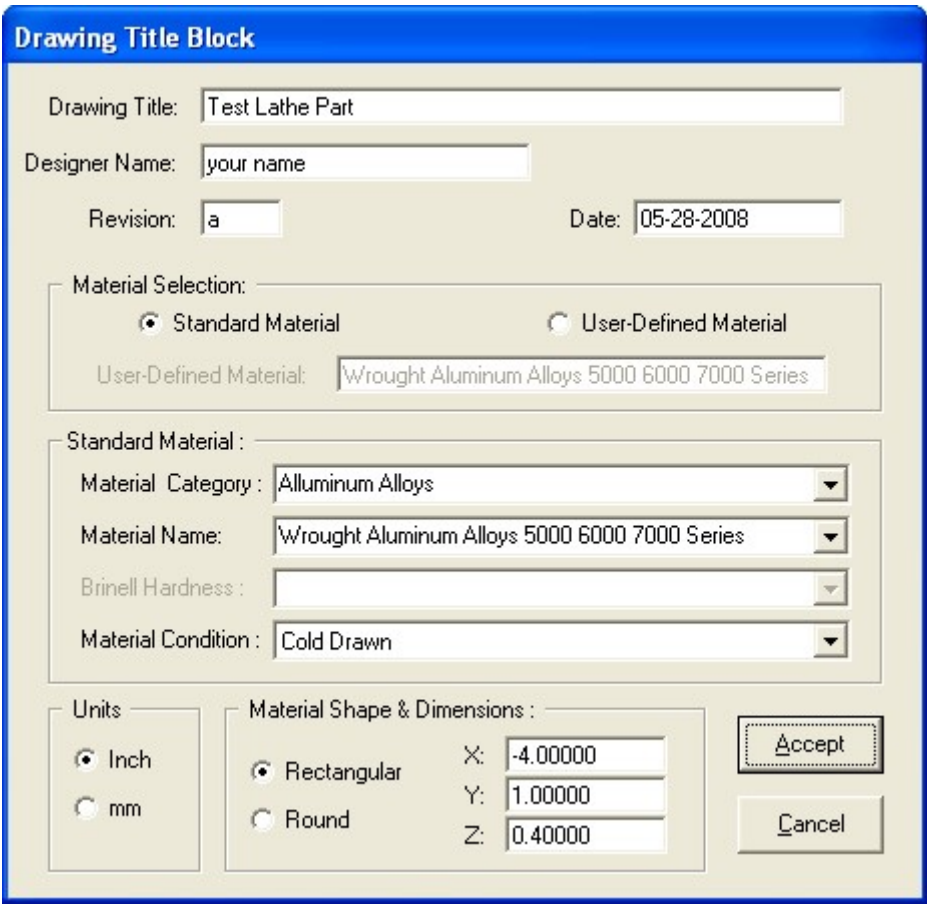

Remember the X and Y axes are the horizontal and vertical axes and will be mapped to your lathe's Z and X axes respectively when you create the CNC lathe file. The Z-axis you see on the screen is not applicable to lathes and will be ignored.

With these parameters, you should see the following blank part. Note that the X-axis (Z-axis on the lathe) starts at 0, and moves negative as the tool moves left.

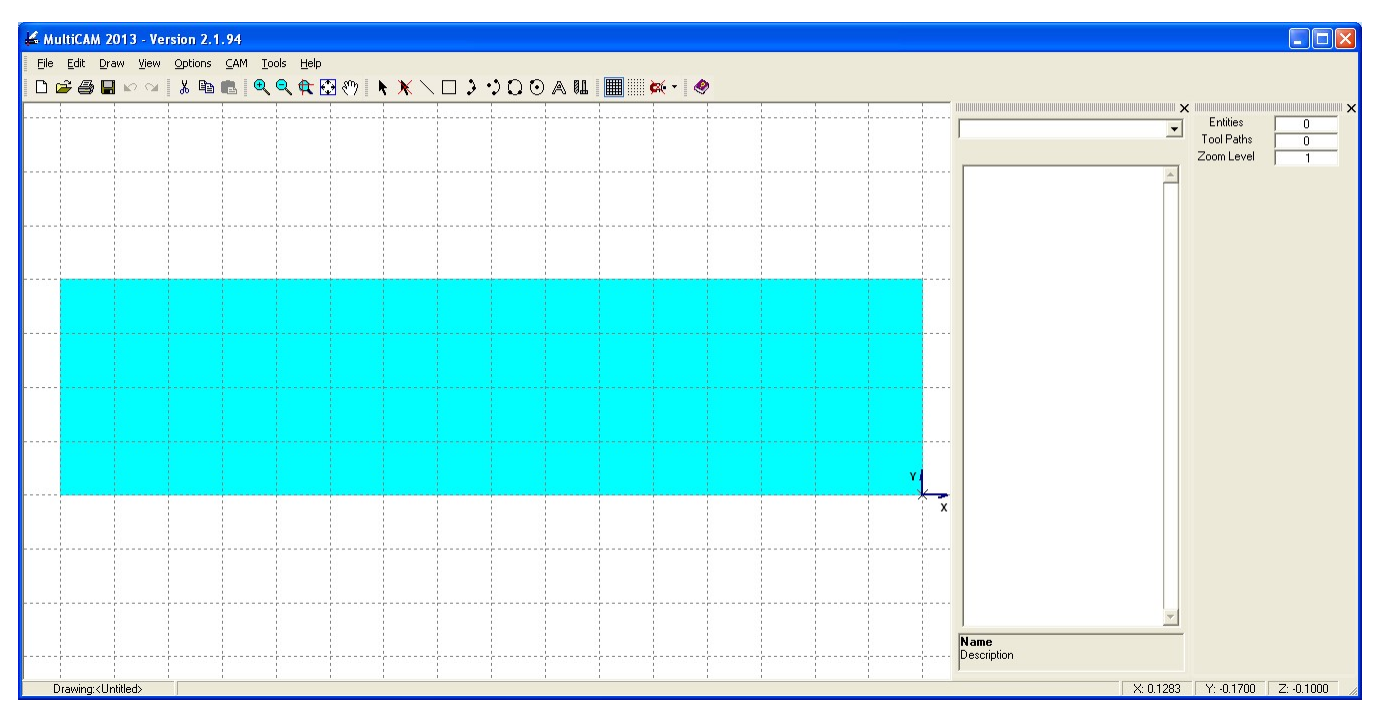

Now you can begin designing your part.

Suppose your part design looks as follows:

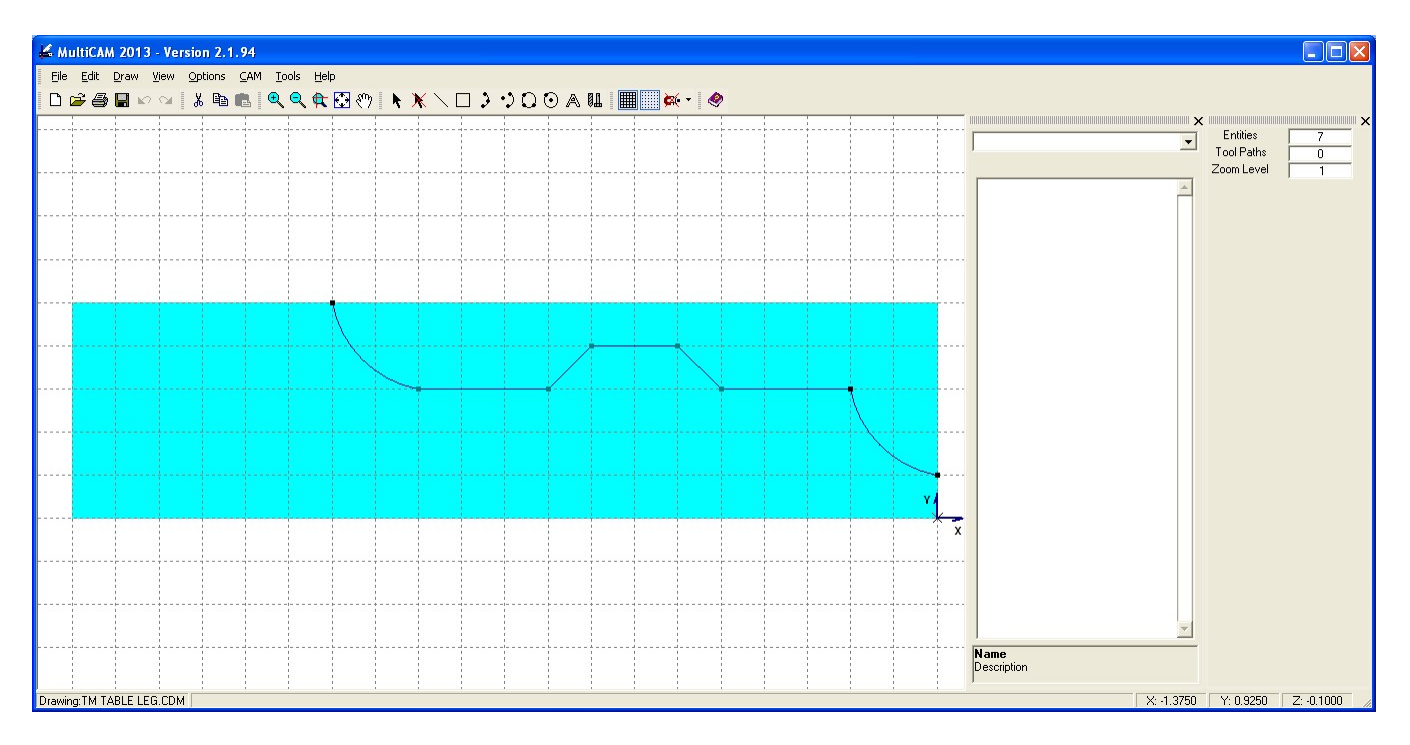

To rough cut the part, do the following:

- close the pocket by drawing lines from X, Y points  $(0, 0.2)$  to  $(0, 1)$  and from  $(0, 1)$  to  $(-2.8, 1)$ .
- set the Pocketing/Profiling Specs from the CAM dropdown menu.
- Before clicking the Lathe Style Pocketing checkbox, be sure Final Depth and Depth per Pass have the same values. These values are ignored during pocket placement. When placing finishing paths however, if these values are different, extra path segments may be drawn.
- Be sure the Pocketing Style is Horizontal Only and the Lathe Style Pocketing checkbox is checked.

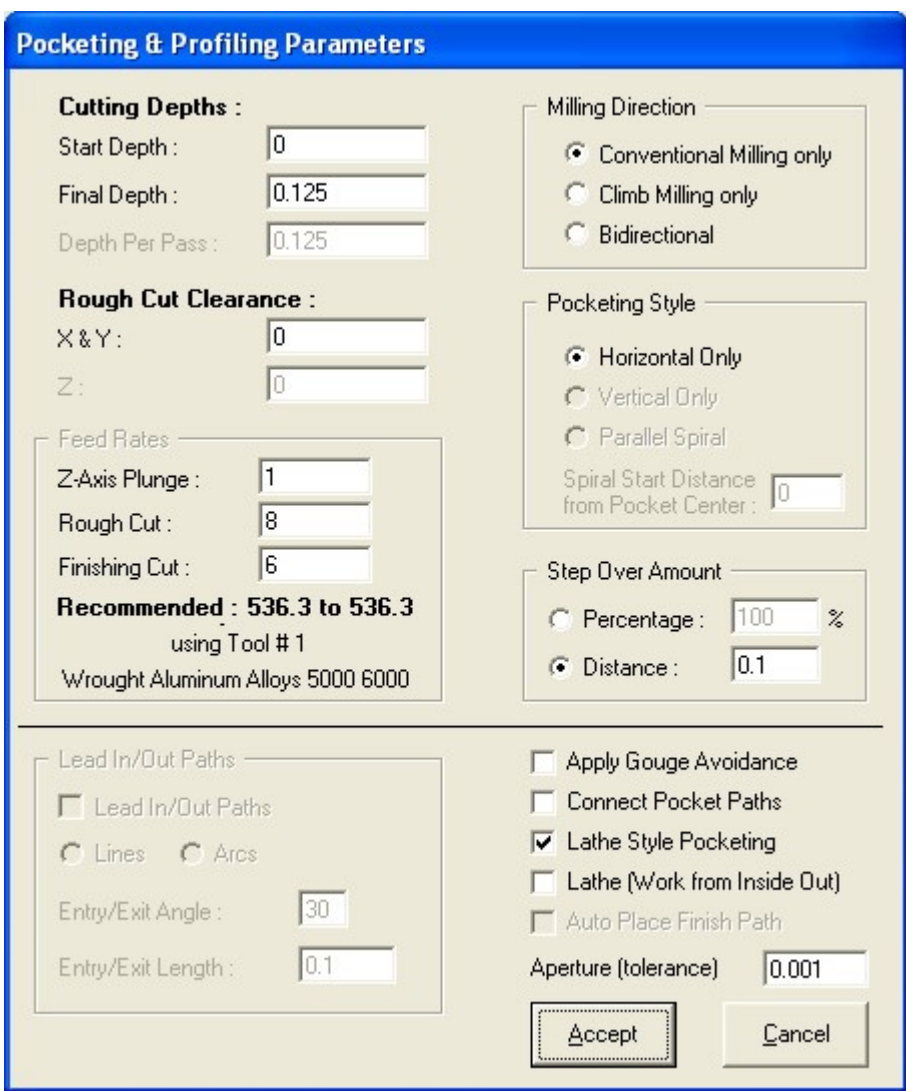

- make sure the Edit Paths option is NOT checked in the Edit dropdown menu.
- click Select All line segments from the Draw dropdown menu.
- click Verify/Accept Pocket from the CAM dropdown menu.
- click Rough Cut Pocket from the CAM dropdown menu

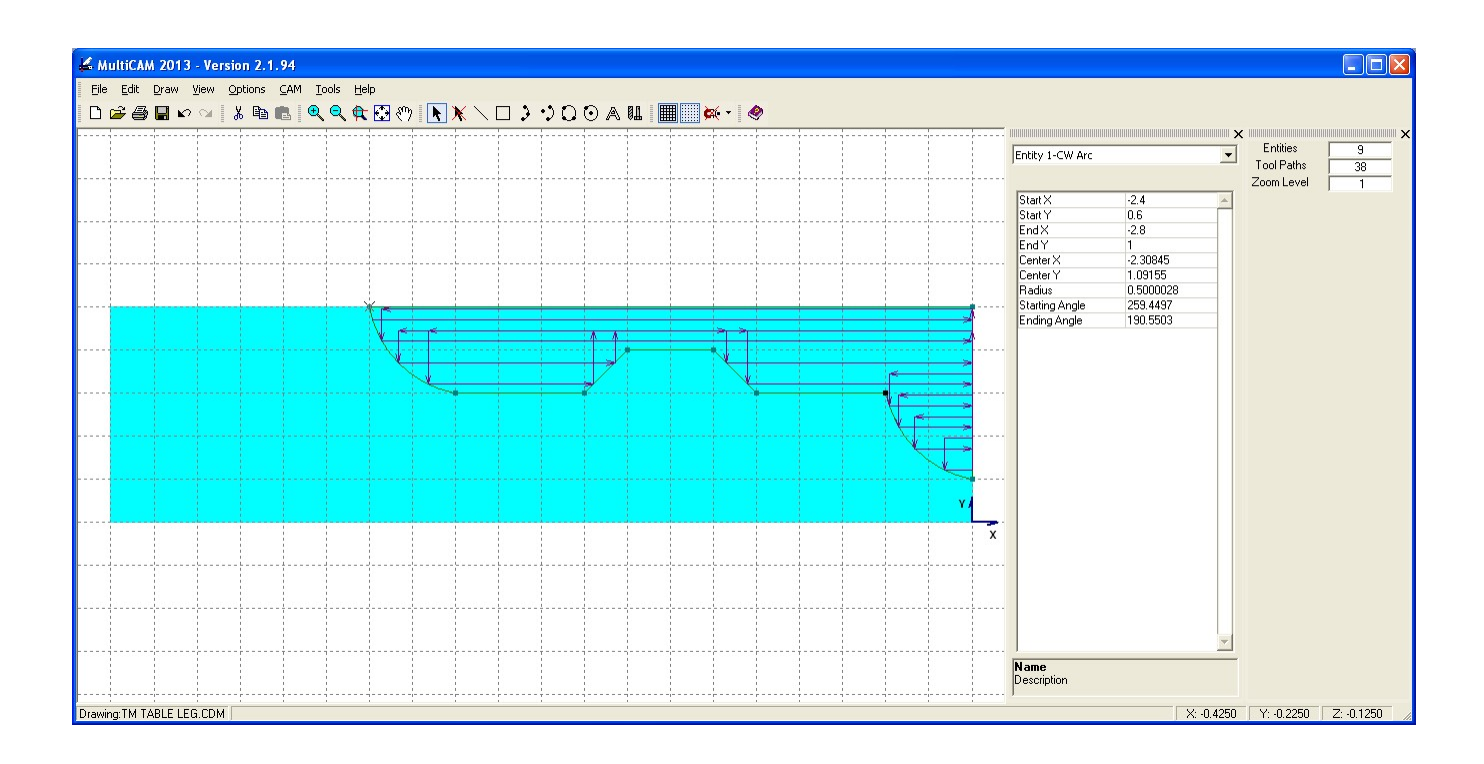

Now you can add the finishing cut. Do the following:

- Remove the lines from  $(X, Y)$  points  $(0, 0.2)$  to  $(0, 1)$  and  $(0, 1)$  to  $(-2.8, 1)$ .
- Click Place Finish Path from the CAM dropdown menu.
- Successively click near the start point (0, 0.2), then second point (-0.4, 0.6), and a finish reference point.

To create a lathe CNC file and export the file to TurnMaster Pro $TM$  do the following:

- Create a lathe CNC file by clicking Make CNC Lathe File from the CAM menu.

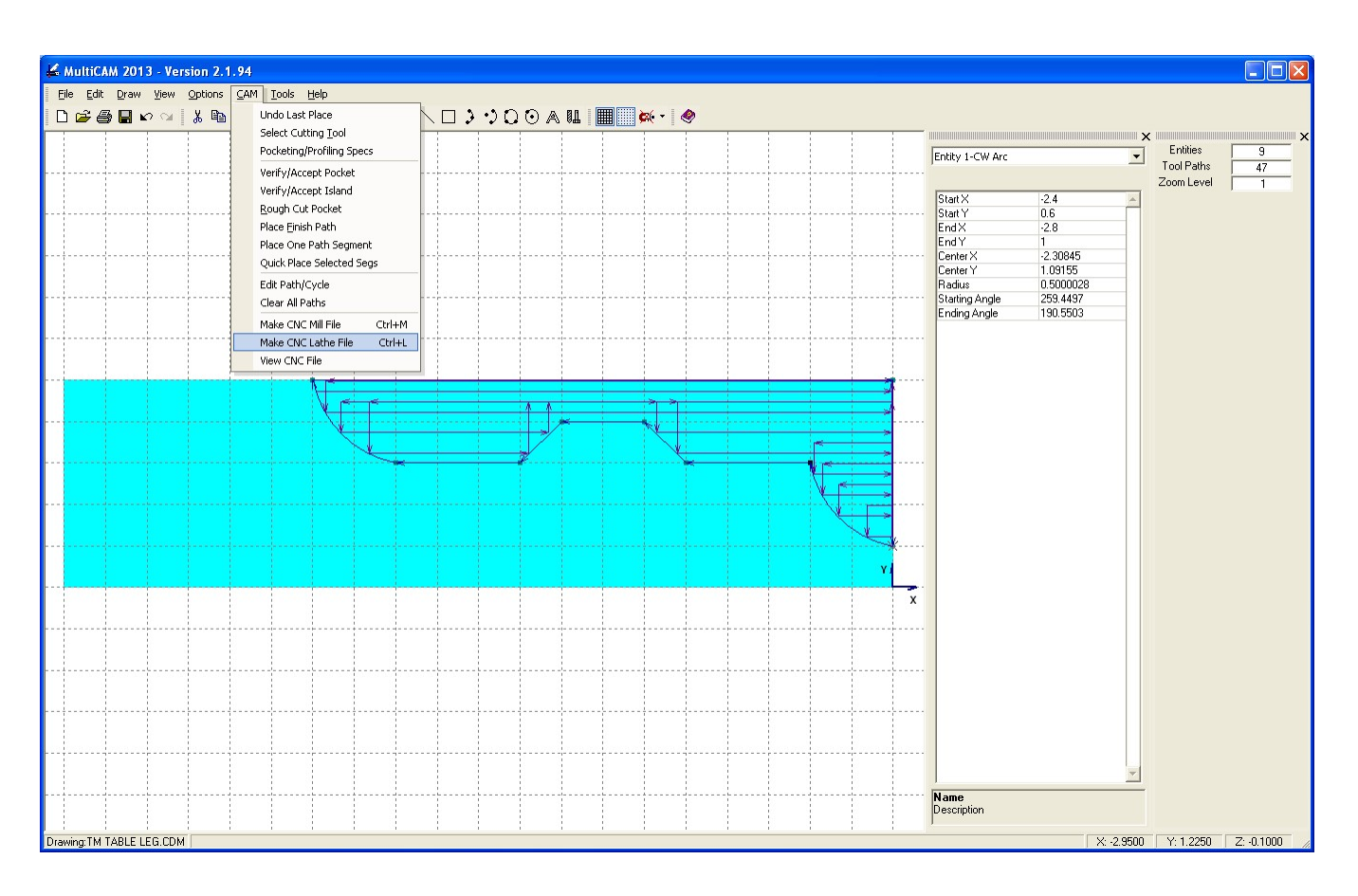

Click Transfer to TurnMaster Pro from the View File screen.

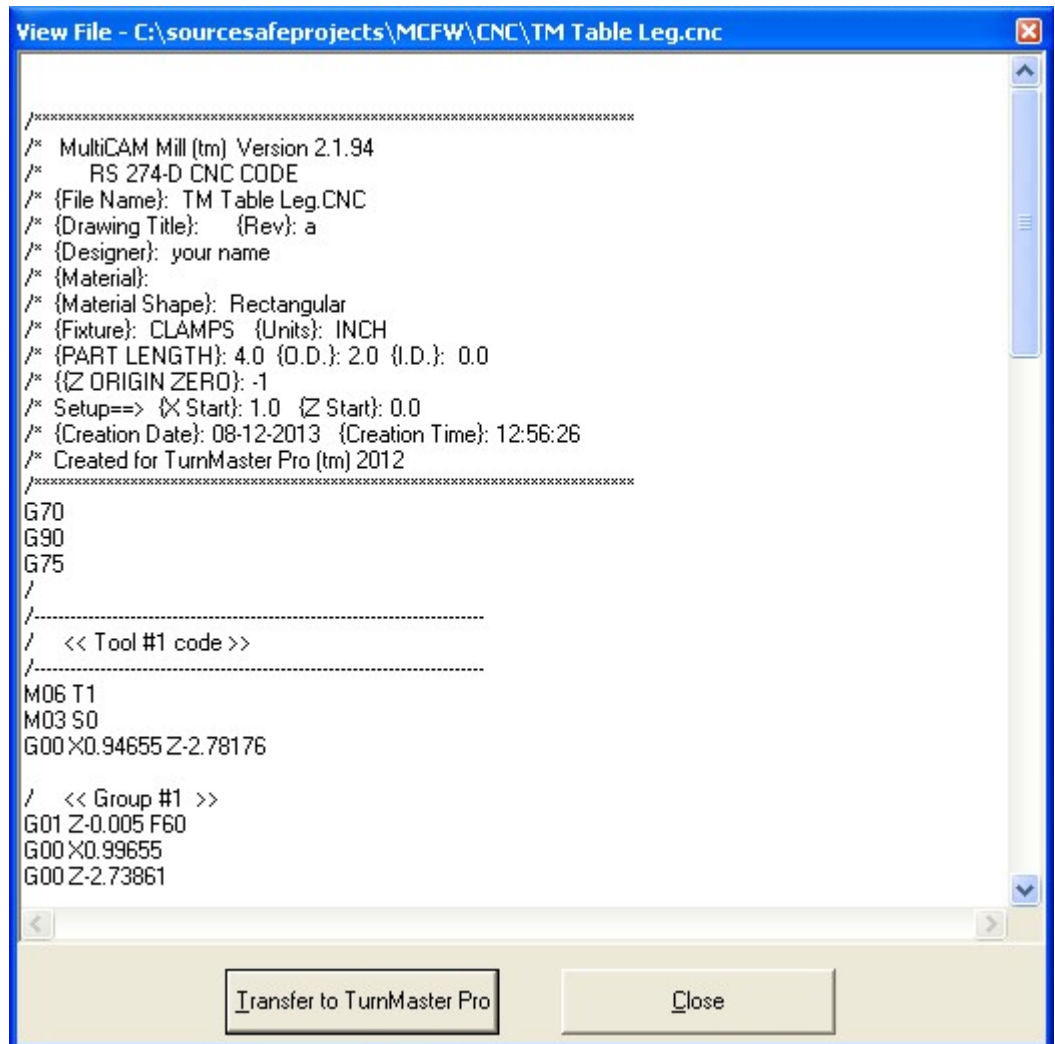

In TurnMaster Pro<sup> $TM$ </sup> be sure you run your program in graphics mode before attempting any machining. You may also want to run your program at least once in Single-Step mode to verify the order and accuracy of the machining.

There may be some fine-tuning needed before the G-Code program runs as expected.

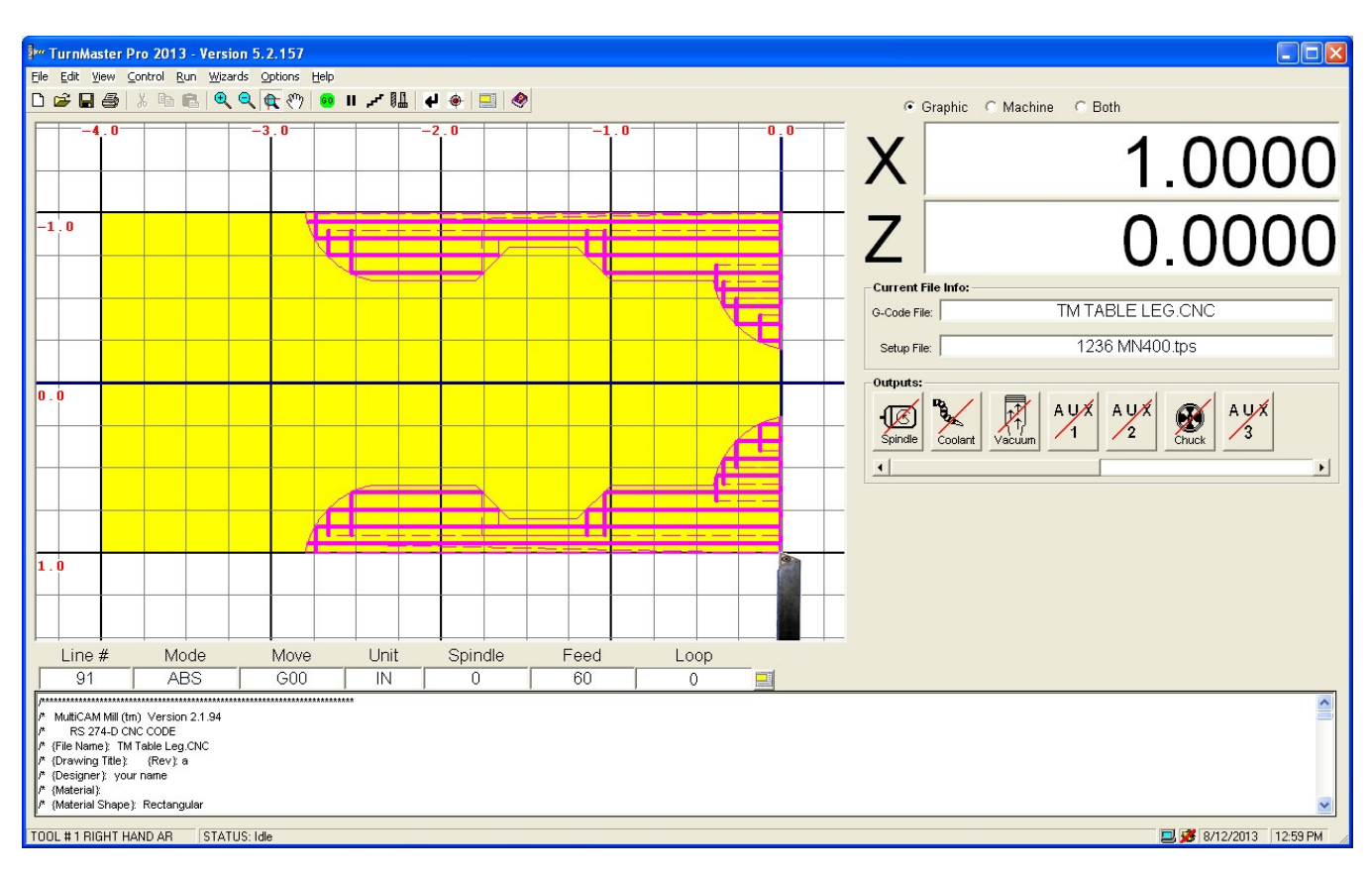

Here's how this part turned out.

```
/*************************************
/* MultiCAM Mill (tm) Ver 2.1.94<br>/* RS 274-D CNC CODE
   RS 274-D CNC CODE
/* {File Name}: TM Table Leg.CNC 
/* {Drawing Title}: {Rev}: a 
/* {Designer}: your name 
/* {Material}: 
/* {Material Shape}: Rectangular 
/* {Fixture}: CLAMPS {Units}: INCH 
/* {PART LENGTH}: 4.0 {O.D.}: 2.0 
/* {I.D.}: 0.0 
/* {{Z ORIGIN ZERO}: -1 
/* Setup==> {X Start}: 1.0 
             /* {Z Start}: 0.0 
/* {Creation Date}: 08-12-2013 
/* {Creation Time}: 12:56:26 
/* Created for TurnMaster Pro (tm) 
2012 
/*************************************
G70 
G90 
G75 
/ 
/-------------------------------------
-------------------------------------- 
     / << Tool #1 code >> 
/-------------------------------------
-------------------------------------- 
M06 T1 
M03 S0 
G00 X0.94655 Z-2.78176 
/ << Group #1 >> 
G01 Z-0.005 F60 
G00 X0.99655 
G00 Z-2.73861 
G01 X0.84655 
G01 Z-0.005 
G00 X0.89655 
G00 Z-2.66349 
G01 X0.74655 
G01 Z-1.66052 
G00 X0.89655 
G00 Z-1.13948 
G01 X0.74655 
G01 Z-0.005 
G00 X0.89655 
G00 Z-2.5254 
G01 X0.64655 
G01 Z-1.76052 
G00 X0.89655 
G00 Z-1.03948 
G01 X0.64655 
G01 Z-0.005 
G00 X0.69655 
G00 Z-0.38176 
G01 X0.54655
```

```
G00 X0.59655 
G00 Z-0.33861 
G01 X0.44655 
 G01 Z-0.005 
 G00 X0.49655 
 G00 Z-0.26349 
 G01 X0.34655 
G01 Z-0.005 
G00 X0.39655 
 G00 Z-0.12539 
 G01 X0.24655 
 G01 Z-0.005 
 G00 X0.99655 
 / << Group #2 >> 
  /-------------------------------------
  -------------------------------------- 
      << Tool #2 code >>/-------------------------------------
  -------------------------------------- 
  M06 T2 
  G00 X0.2 Z0.0 
  G02 X0.6 Z-0.4 R0.5 
 G01 Z-1.0 
 G01 X0.8 Z-1.2 
 G01 Z-1.6 
 G01 X0.6 Z-1.8 
 G01 Z-2.4 
  G02 X1.0 Z-2.8 R0.5 
  G01 Z0.0 
  G01 X0.2 Z0.0 
  /-------------------------------------
  -------------------------------------- 
  / << Reset to first tool used. 
  Tool #1 >> 
  /-------------------------------------
  -------------------------------------- 
  M<sub>0</sub>5M06 T1 
  / 
 M05 
 M25 
 G74 
 M02
```
G01 Z-0.005

# Appendix B - Single-Stroke Fonts in MultiCAM

Most *TrueType* fonts supplied with **Windows** are based on character outlines. They include a set of equations for drawing lines and curves to create an outline shape or glyph. After drawing the outline of a character, it is filled in for display purposes. This works well when displaying characters on a CRT screen.

For example:

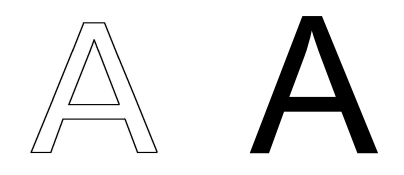

 However, when engraving text where the desired width of each character stroke is the same as the width of the engraving tool, it would be preferable to have a *single-stroke font*. These types of fonts may also be referred to as stroke-based fonts, single-line fonts, stick-figure fonts, machining fonts, or engraving fonts.

These fonts are clearly preferable due to the reduced number of machining moves as well as the cleanliness of the output. For example:

> ABCDEOS abcdeos 2468 ABCDEOS abcdeos 2468

In order for the *MultiCAM*<sup> $M$ </sup> 2013 Draw|Text function to create g-code for single-stroke fonts, one or more of these fonts must be installed on the PC.

Windows usually comes preloaded with quite a few fonts. Unfortunately, none of these are *single*stroke fonts. There are literally thousands of fonts you can purchase or download for free via the web. Suprisingly, however, single-stroke fonts, are somewhat hard to find. We found some free fonts at:

http://www.featurecam.com/general/support/engrave\_fonts.asp http://www.mr-clipart.com/int/freestuff.php

We also found some packages for sale. The best approach is to do some web searches using some of the terms already mentioned, to see the option best suited for your application.

### Installing Fonts:

Once you have found an appropriate single-stroke font, you will need to install it.

TrueType font files have a .TTF extension.

If you downloaded the font, then the file may be in a temporary download directory, or in a temporary directory you specified. If you purchased a CD, then the vendor will tell you where the file(s) is.

- Click Start | Settings | Control Panel (Windows XP) or Start | Control Panel (Windows Vista)
- Click Fonts
- Click File | Install New Font.
- Select file location and the font to install, and press  $OK$

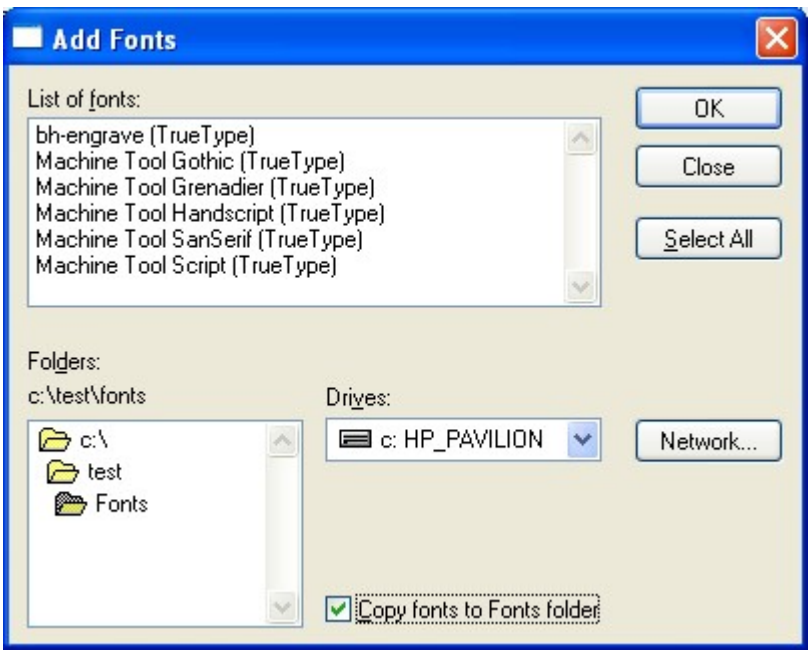

The installed font should now be available to the *MultiCAM Mill*<sup> $M$ </sup> Draw | Text function.

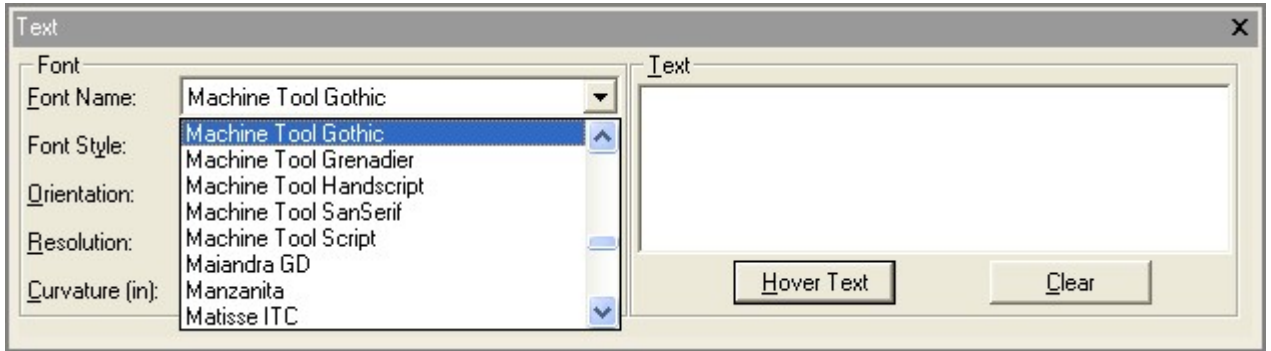

# Appendix C - Glossary of Hotkeys

As in most  $Windows^{\circledast}$  applications hotkeys play an important role in improving the user experience and increasing productivity. Many common menu selections can be performed with hotkeys. Here is a list of available hotkeys with a brief description of their usage.

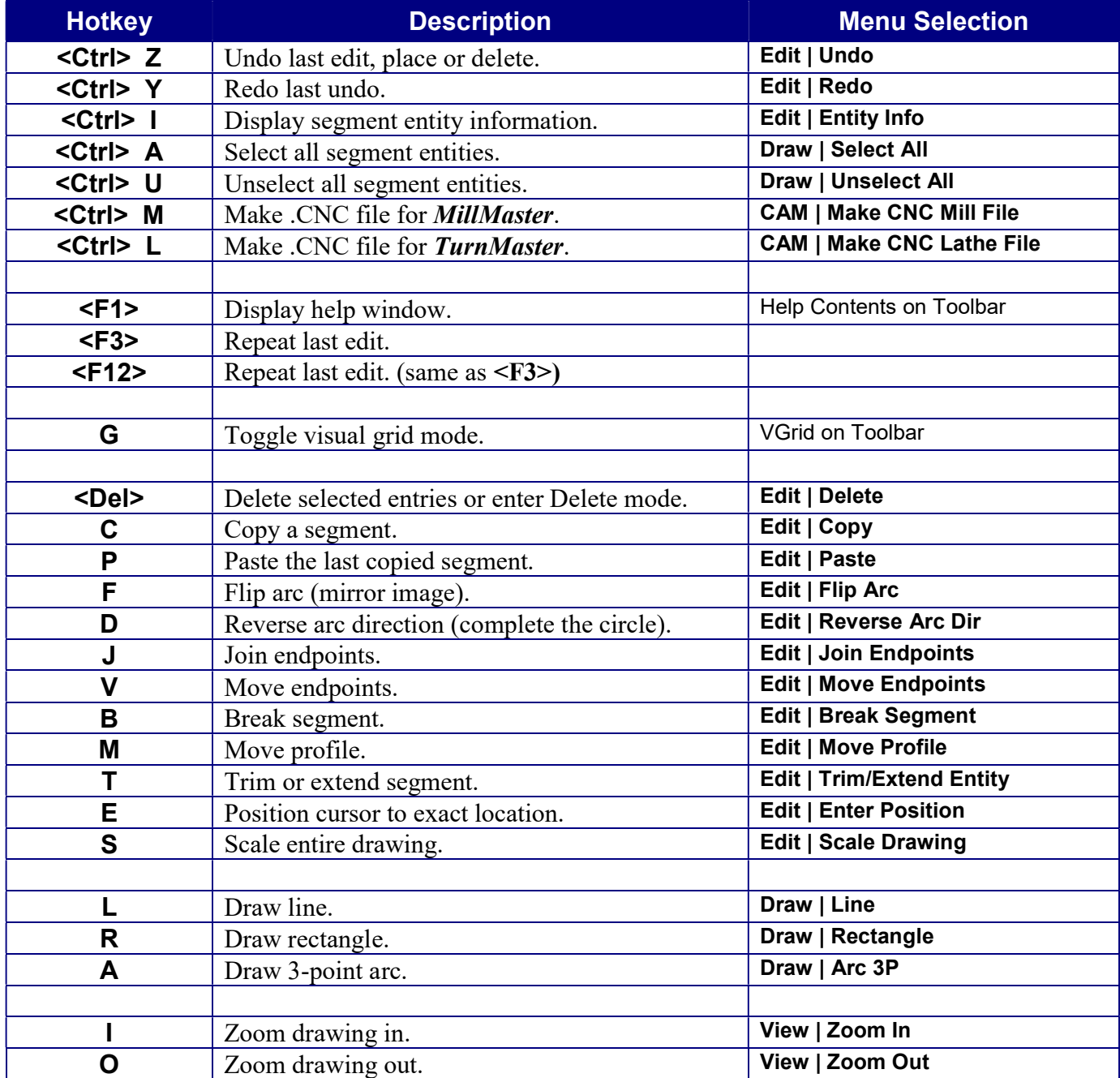